**Sun Fire X4800**服务器安装指南(适用于 **Windows**操作系统)

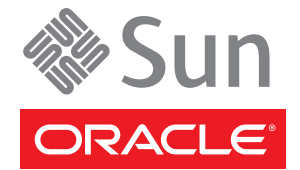

文件号码 821–2248 2010 年 6 月

版权所有 © 2010, Oracle 和/或其附属公司。 保留所有权利。

本软件和相关文档是根据许可证协议提供的,该许可证协议中规定了关于使用和公开本软件和相关文档的各种限制,并受知识产权法的保护。除非在<br>许可证协议中明确许可或适用法律明确授权,否则不得以任何形式、任何方式使用、拷贝、复制、翻译、广播、修改、授权、传播、分发、展示、执<br>行、发布或显示本软件和相关文档的任何部分。除非法律要求实现互操作,否则严禁对本软件进行逆向工程设计、反汇编或反编译。

此文档所含信息可能随时被修改,忍不另行通知,我们不保证该信息没有错误。如果贵方发现任何问题,请书面通知我们。

如果将本软件或相关文档交付给美国政府,或者交付给以美国政府名义获得许可证的任何机构,必须符合以下规定:

U.S. GOVERNMENT RIGHTS Programs, software, databases, and related documentation and technical data delivered to U.S. Government customers are "commercial computer software" or"commercial technical data" pursuant to the applicable Federal Acquisition Regulation and agency-specific supplemental regulations.As such, the use, duplication, disclosure, modification, and adaptation shall be subject to the restrictions and license terms set forth in the applicable Government contract, and, to the extent applicable by the terms of the Government contract, the additional rights set forth in FAR 52.227-19, Commercial Computer Software License (December 2007).Oracle America, Inc., 500 Oracle Parkway, Redwood City, CA 94065.

本软件或硬件是为了在各种信息管理应用领域内的一股使用而开发的。它不应被应用于任何存在危险或潜在危险的应用领域,也不是为此而开发<br>的,其中包括可能会产生人身伤害的应用领域。如果在危险应用领域内使用本软件或硬件,贵方应负责采取所有适当的防范措施,包括备份、冗余和<br>其它确保安全使用本软件或硬件的措施。对于因在危险应用领域内使用本软件或硬件所造成的一切损失或损害,Oracle Corporation 及其附属公司概不<br>负责。

Oracle 和 Java 是Oracle 和/或其附属公司的注册商标。其他名称可能是各自所有者的商标。

AMD、Opteron、AMD 徽标以及 AMD Opteron 徽标是Advanced Micro Devices 的商标或注册商标。Intel 和 Intel Xeon是Intel Corporation 的商标或注册 商标。所有SPARC 商标均是 SPARC International, Inc 的商标或注册商标,并应按照许可证的规定使用。UNIX 是通过 X/Open Company, Ltd 授权的注册 商标。

本软件或硬件以及文档可能提供了访问第三方内容、产品和服务的方式或有关这些内容、产品和服务的信息。对于第三方内容、产品和服务,Oracle Corporation 及其附属公司明确表示不承担任何种类的担保,亦不对其承担任何责任。对于因访问或使用第三方内容、产品或服务所造成的任何损 失、成本或损害,Oracle Corporation 及其附属公司概不负责。

# 目录

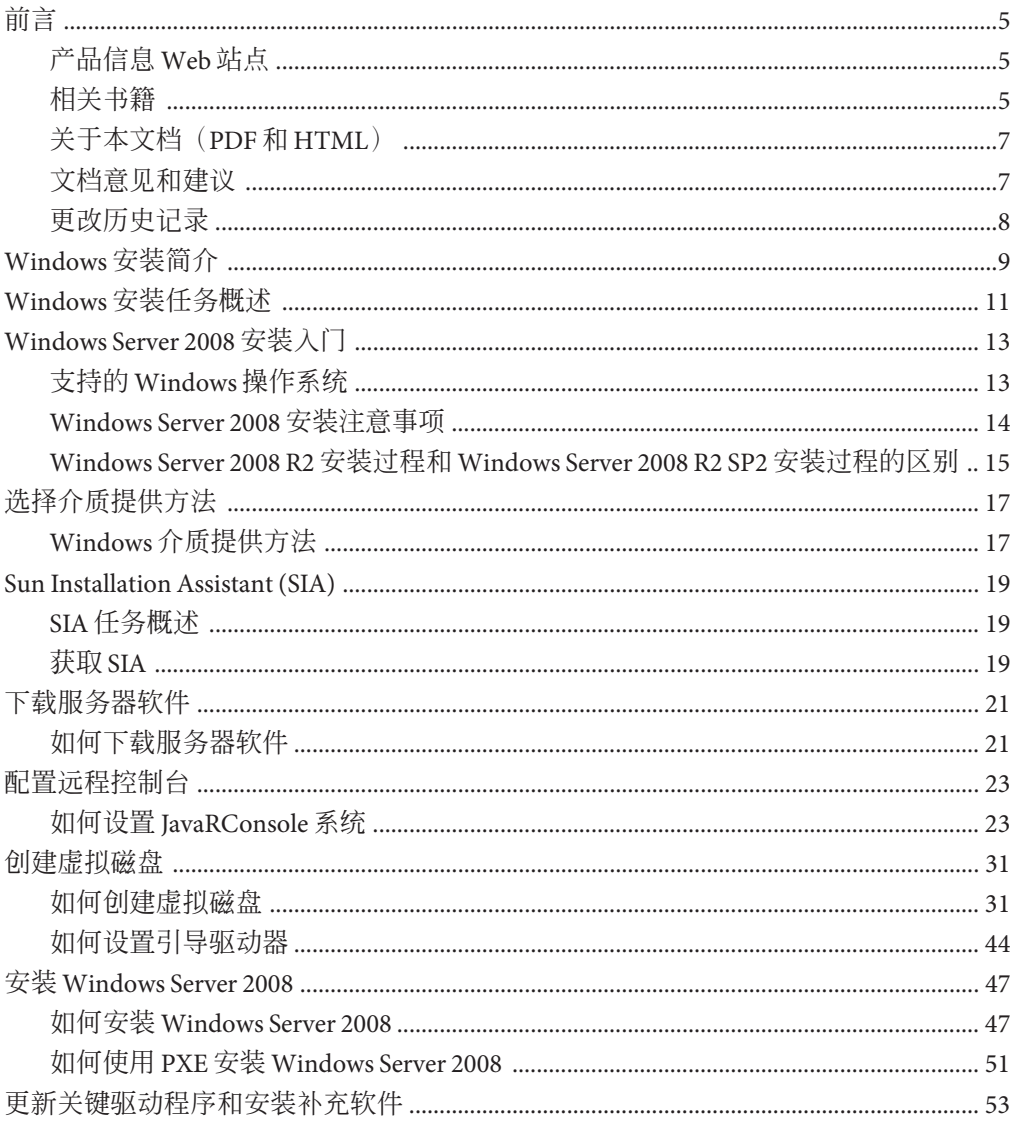

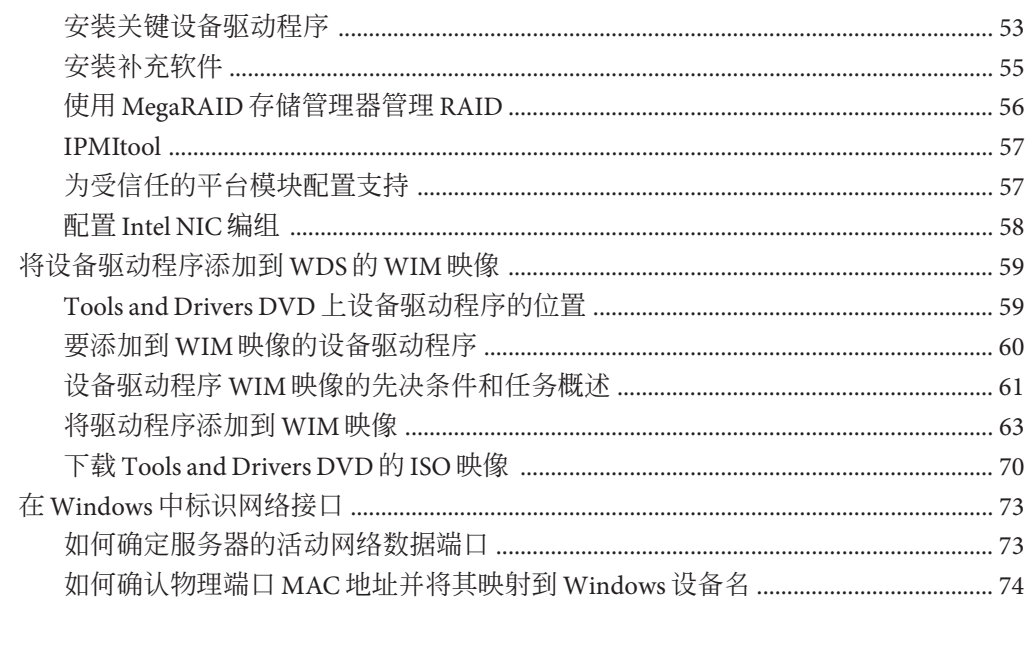

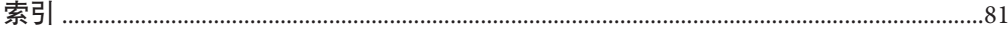

# <span id="page-4-0"></span>前言

本前言介绍了相关文档和提交反馈的过程,还包括文档更改历史记录。

- 第5页中的"产品信息 Web 站点"
- 第 5 页中的 "相关书籍"
- 第 7 页中的 "[关于本文档\(](#page-6-0)PDF 和 HTML)"
- 第 7 页中的 "[文档意见和建议](#page-6-0)"
- 第 8 页中的 "[更改历史记录](#page-7-0)"

#### 产品信息**Web**站点

有关 Sun Fire X4800 服务器的信息,请访问以下 Sun Fire X4800 服务器产品站点:

<http://www.oracle.com/goto/x4800>

在该站点上,您可以找到指向下列信息和下载区域的链接:

- 产品信息和规范
- 支持的操作系统
- 软件和固件下载
- 支持的选件卡
- 外部存储器选件

#### 相关书籍

下面是与 Oracle Sun Fire X4800 服务器相关的文档列表。可从以下 Web 站点获得这些文 档和其他支持文档:

<http://www.oracle.com/goto/x4800>

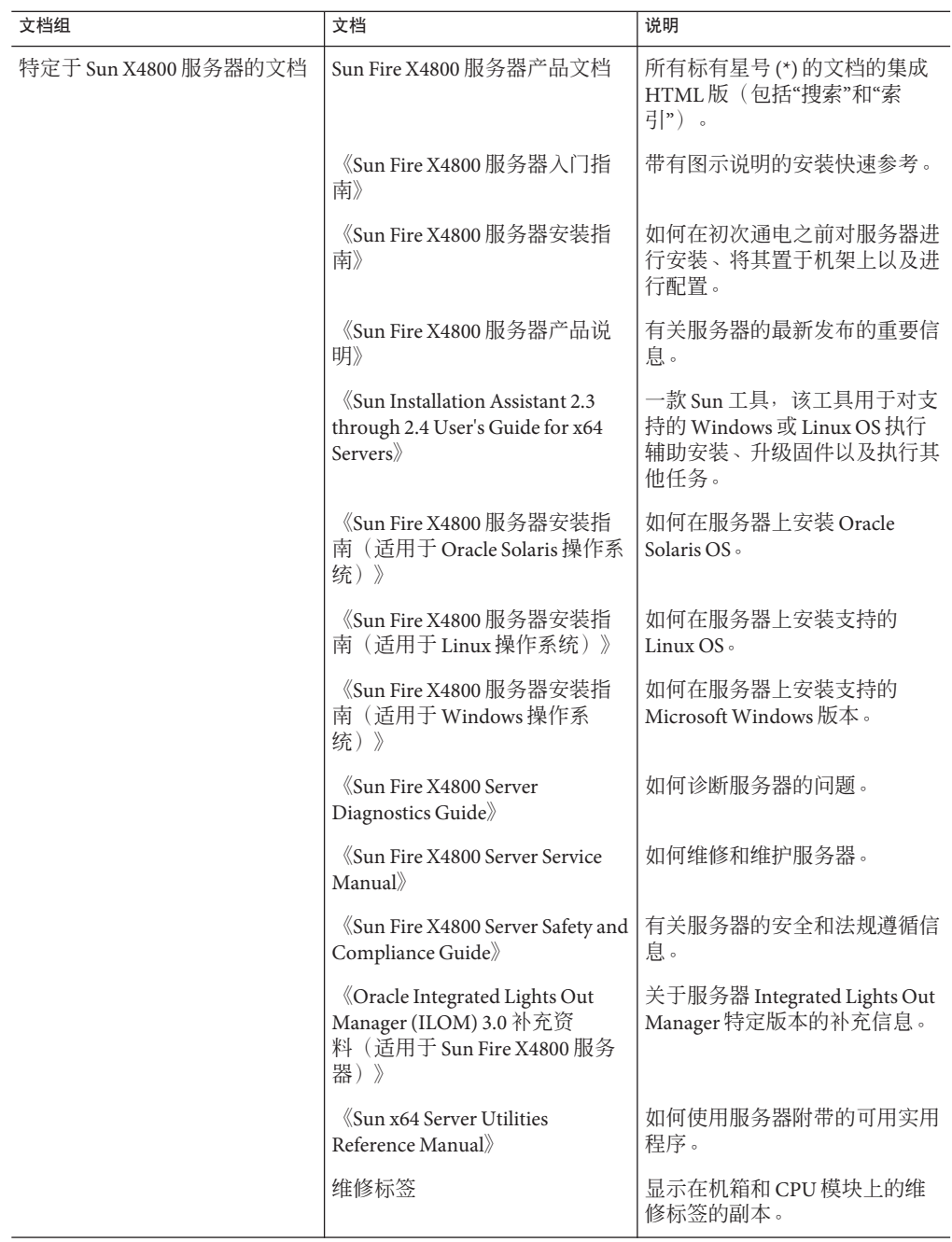

<span id="page-6-0"></span>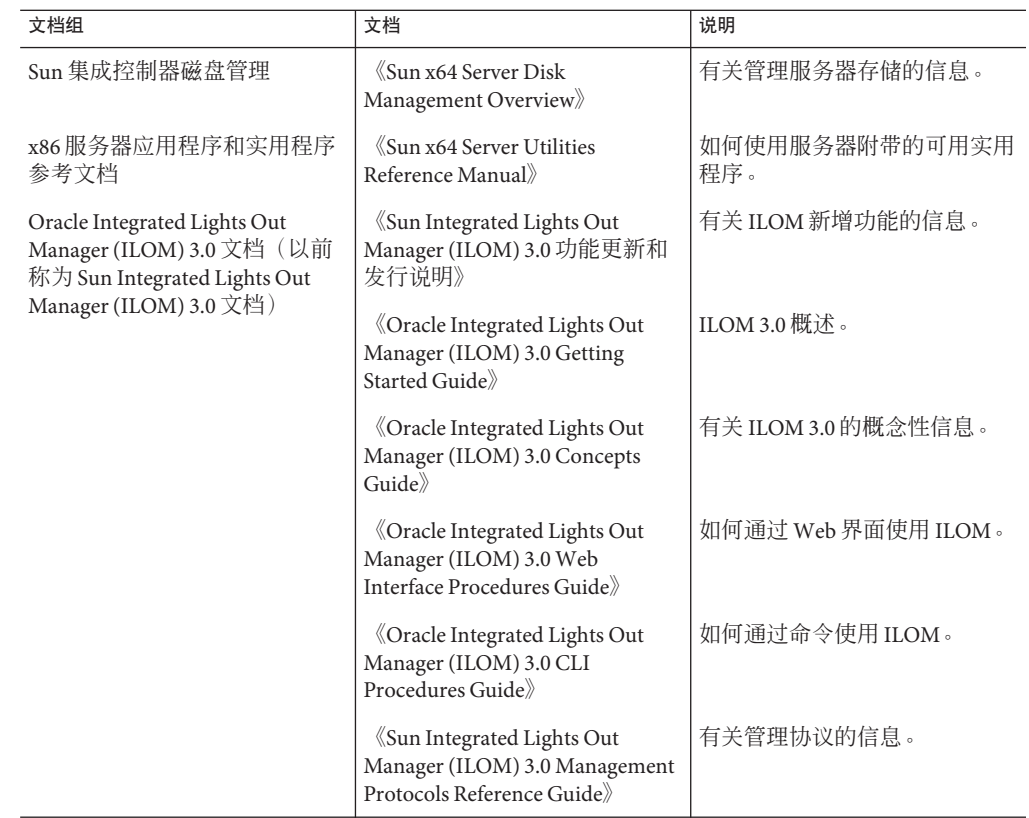

#### 关于本文档(**PDF**和**HTML**)

本文档集以 PDF 和 HTML 两种形式提供。相关信息按基于主题的格式(类似于联机帮 助) 提供, 因此不包括章节或附录编号。

#### 文档意见和建议

我们致力于提高产品文档的质量,并十分乐意收到您的意见和建议。请登录以下网站 向我们提交您的意见和建议:

<http://www.sun.com/secure/products-n-solutions/hardware/docs/feedback>

请在您的反馈信息中包含文档的书名和文件号码。

#### <span id="page-7-0"></span>更改历史记录

对文档集进行了以下更改。

- 2010 年 4 月-发布了安装指南。
- 2010 年 6 月-重新发布了安装指南和入门指南。
- 2010 年 7 月-首次发布其他文档。

# <span id="page-8-0"></span>Windows安装简介

本部分介绍了将 Microsoft Windows Server 2008 R2 (64 位) 和 Windows Server 2008 SP2 操作系统安装到 Oracle Sun Fire X4800 服务器上的方法。

Windows Server 2008 R2 安装过程和 Windows Server 2008 R2 SP2 安装过程的区别如下:

■ 设备驱动程序的目录位置。

请参见第 19 页中的 ["Sun Installation Assistant \(SIA\)"](#page-18-0)。

请参见第 59 页中的 "[将设备驱动程序添加到](#page-58-0) WDS 的 WIM 映像"。

请参见第 59 页中的 "Tools and Drivers DVD [上设备驱动程序的位置](#page-58-0)"。

- Windows 自动安装工具包 (Automated Installation Kit, AIK) 的下载站点。 请参见第 60 页中的 "要添加到 WIM [映像的设备驱动程序](#page-59-0)"。
- 没有为 Windows Server 2008 SP2 安装海量存储驱动程序。该驱动程序必须可通过连 接的 CD/DVD 或 USB 闪存驱动器进行访问。 请参见第 47 页中的 "安装 [Windows Server 2008"](#page-46-0)。
- 对于 Windows Server 2008 SP2 WDS 安装环境, 没有提供设备驱动程序系统信息 库,必须手动进行创建。

请参见第 61 页中的 "设备驱动程序 WIM [映像的先决条件和任务概述](#page-60-0)"。

本部分包含以下主题:

- 第13页中的["Windows Server 2008](#page-12-0) 安装入门"
- 第19页中的 ["Sun Installation Assistant \(SIA\)"](#page-18-0)
- 第 21 页中的 "[下载服务器软件](#page-20-0)"
- 第 17 页中的 "[选择介质提供方法](#page-16-0)"
- 第 23 页中的 "[配置远程控制台](#page-22-0)"
- 第 31 页中的 "[创建虚拟磁盘](#page-30-0)"
- 第47 页中的 "安装 [Windows Server 2008"](#page-46-0)
- 第 53 页中的 "[更新关键驱动程序和安装补充软件](#page-52-0)"
- 第 59 页中的 "[将设备驱动程序添加到](#page-58-0) WDS 的 WIM 映像"
- 第 73 页中的 "在 Windows [中标识网络接口](#page-72-0)"

## <span id="page-10-0"></span>Windows安装任务概述

要手动安装 Windows Server 2008 R2, 请按顺序完成以下步骤:

- 1. 选择一种提供方法。 请参见第 17 页中的 "[选择介质提供方法](#page-16-0)"。
- 2. 下载所需的 Sun 软件和特定于服务器的驱动程序。 请参见第 21 页中的 "[下载服务器软件](#page-20-0)"。
- 3. 选择提供 Windows 介质的方法。 请参见第 17 页中的 "[选择介质提供方法](#page-16-0)"。
- 4. 如果打算通过远程控制台在 Sun 服务器上安装 Windows。 请参见第 23 页中的 "[配置远程控制台](#page-22-0)"。
- 5. 创建虚拟磁盘。 请参见第 31 页中的 "[创建虚拟磁盘](#page-30-0)"。
- 6. 安装 Windows Server 2008。 请参见第 47 页中的 "安装 [Windows Server 2008"](#page-46-0)。 请参见第 51 页中的 "如何使用 PXE 安装 [Windows Server 2008"](#page-50-0)。
- 7. 初始安装 Windows 后,安装关键驱动程序和补充软件。 请参见第 53 页中的 "[更新关键驱动程序和安装补充软件](#page-52-0)"。 这些步骤可确保服务器安装有完整的功能集。
- 8. 将设备驱动程序添加到 WIM 映像。 请参见第 59 页中的 "[将设备驱动程序添加到](#page-58-0) WDS 的 WIM 映像"。
- 9. 标识网络接口。 请参见第 73 页中的 "在 Windows [中标识网络接口](#page-72-0)"。

#### 参见以下部分:

第 13 页中的 ["Windows Server 2008](#page-12-0) 安装入门"

# <span id="page-12-0"></span>Windows Server 2008 安装入门

本部分介绍了如何在 Sun Fire X4800 服务器上开始安装 Microsoft Windows Server 2008 R2(64 位)操作系统。

本部分包含以下主题:

- 第13页中的"支持的 Windows 操作系统"
- 第 14 页中的 ["Windows Server 2008](#page-13-0) 安装注意事项"
- 第 15 页中的 "Windows Server 2008 R2 安装过程和 [Windows Server 2008 R2 SP2](#page-14-0) 安装过 [程的区别](#page-14-0)"

## 支持的**Windows**操作系统

在本文档发布时,Sun Fire X4800 服务器支持以下 Microsoft Windows 操作系统:

- Microsoft Windows Server 2008 R2
	- Standard Edition (64 位)
	- Enterprise Edition (64  $\overline{)}$ )
	- Datacenter Edition (64 位)
- Microsoft Windows Server 2008 SP2 Standard Edition (64 位)
	- Standard Edition (64 位)
	- Enterprise Edition (64 位)
	- Datacenter Edition (64 位)

有关支持的操作系统的更新列表,请访问以下 URL:

Sun Fire X4800 产品页面 (<http://www.oracle.com/goto/x4800>)

参见以下部分:

第 14 页中的 ["Windows Server 2008](#page-13-0) 安装注意事项"

#### <span id="page-13-0"></span>**Windows Server 2008**安装注意事项

开始在 Sun 服务器上安装 Windows Server 2008 操作系统之前,请注意以下重要事项:

- 安装 Windows 操作系统时,将覆写引导驱动器上的所有数据,包括任何预安装的操 作系统。
- 如果使用的是板载 LSI 海量存储控制器并且希望将引导驱动器纳入 RAID 配置的一 部分,则需要在控制器上配置 RAID 卷。

在安装 Windows 之前,请在服务器引导期间出现提示时通过按 Ctrl-C 组合键使用 LSI 集成 RAID 控制器的设置实用程序。有关更多详细信息,请参阅适用于您的服务 器的《Sun LSI 106x RAID User's Guide》。

注 **–** 有关如何为 LSI MegaRAID SAS 9262-8i 控制器创建 RAID 虚拟磁盘的信息,请参 见第 31 页中的 "[创建虚拟磁盘](#page-30-0)"。

■ *Windows Server 2008 R2* 一包括 Windows 操作系统初始安装所需的海量存储驱动程 序。

初始安装期间不需要任何单独的驱动程序磁盘。安装 Windows 后,将特定于服务器 的设备驱动程序升级到功能完备的经过 Sun 测试的版本, 如第 53 页中的 "[更新关键](#page-52-0) [驱动程序和安装补充软件](#page-52-0)"中所述。

■ *Windows Server 2008 SP2*-要求您具有 LSI MegaRAID SAS 9262-8i 控制器的海量存储 驱动程序。

请参见第 66 页中的 "[将设备驱动程序添加到引导](#page-65-0) WIM(仅限 Windows Server 2008  $SP2$ <sup>"</sup>.

■ 可以使用下列任一方法安装 Windows Server 2008, 具体取决于您是初级用户、专家 还是高级用户:

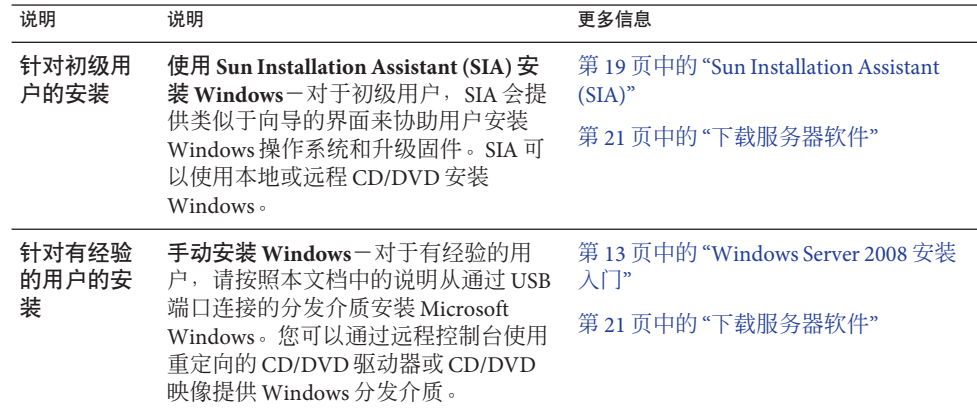

<span id="page-14-0"></span>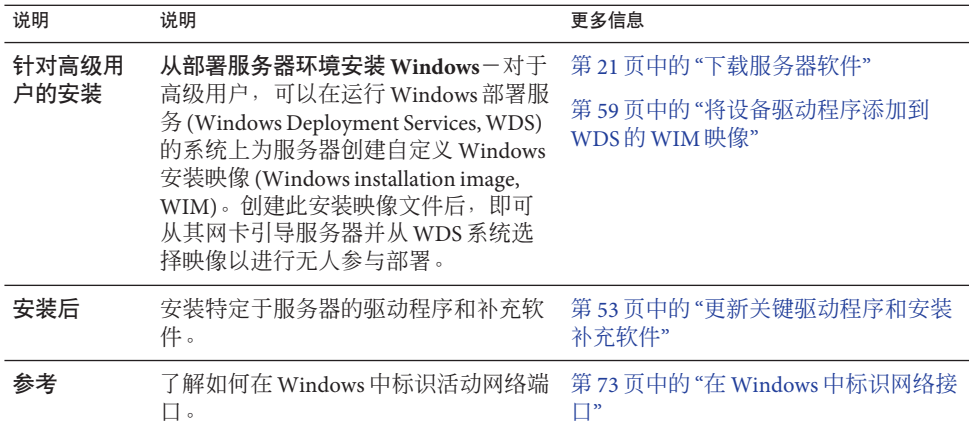

#### 另请参见:

有关介质访问选项的更多信息,请参见第 17 页中的 "[选择介质提供方法](#page-16-0)"。

#### 参见以下部分:

第 15 页中的 "Windows Server 2008 R2 安装过程和 Windows Server 2008 R2 SP2 安装过程 的区别"。

#### **Windows Server 2008 R2**安装过程和**Windows Server 2008 R2 SP2**安装过程的区别

Windows Server 2008 R2 安装过程和 Windows Server 2008 R2 SP2 安装过程的区别如下:

- 设备驱动程序的目录位置。 请参见第 19 页中的 ["Sun Installation Assistant \(SIA\)"](#page-18-0)。 请参见第 59 页中的 "[将设备驱动程序添加到](#page-58-0) WDS 的 WIM 映像"。 请参见第 59 页中的 "Tools and Drivers DVD [上设备驱动程序的位置](#page-58-0)"。
- Windows 自动安装工具包 (Automated Installation Kit, AIK) 的下载站点。 请参见第 60 页中的 "要添加到 WIM [映像的设备驱动程序](#page-59-0)"。
- 没有为 Windows Server 2008 SP2 安装海量存储驱动程序。 该驱动程序必须可通过连接的 CD/DVD 或 USB 闪存驱动器进行访问。请参[见第](#page-46-0) 47 页中的 "安装 [Windows Server 2008"](#page-46-0)和第 66 页中的 "[将设备驱动程序添加到引导](#page-65-0) WIM (仅限 [Windows Server 2008 SP2](#page-65-0)) "。
- 对于 Windows Server 2008 SP2 WDS 安装环境,没有提供设备驱动程序系统信息 库,必须手动进行创建。

请参见第 61 页中的 "设备驱动程序 WIM [映像的先决条件和任务概述](#page-60-0)"。

参见以下部分:

第 17 页中的 "[选择介质提供方法](#page-16-0)"。

# <span id="page-16-0"></span>选择介质提供方法

必须选择一种提供 Windows 安装介质的方法。安装 Windows 的过程因介质提供方法而 异。

参见以下部分:

第 17 页中的 "Windows 介质提供方法"。

#### **Windows**介质提供方法

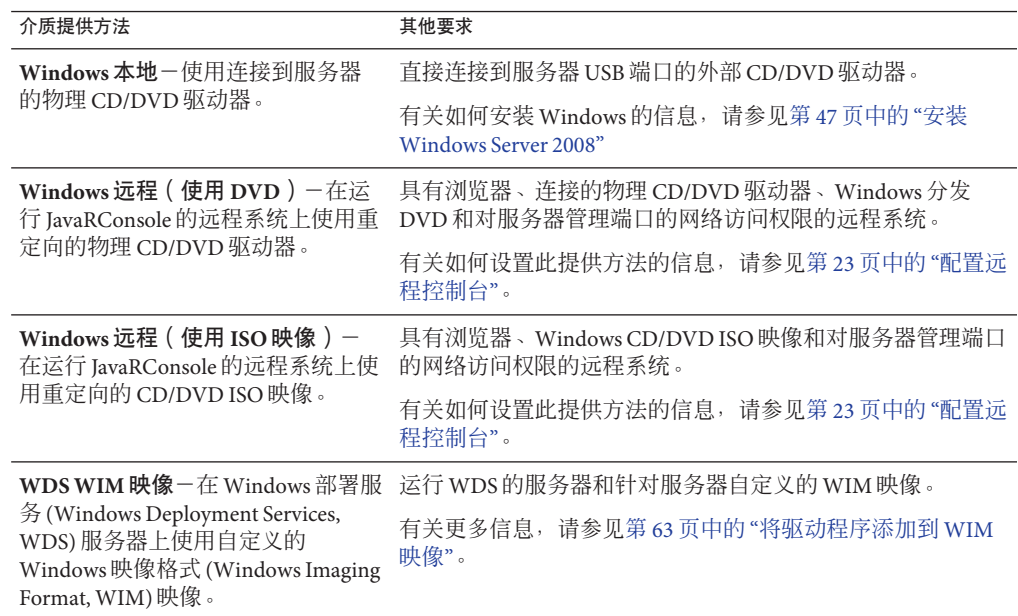

#### <span id="page-18-0"></span>Sun Installation Assistant (SIA)

Sun Installation Assistant (SIA) 工具可帮助您在 Sun x64 服务器上执行各种部署和恢复任 务。可以从可引导 CD、备有 SIA 软件的 USB 闪存驱动器或 PXE 安装服务器上提供的自 定义 SIA 映像启动 SIA。

- 第19页中的 "SIA 任务概述"
- 第19 页中的 "获取 SIA"

#### **SIA**任务概述

可以使用 SIA 执行以下任务:

注**–**可执行的任务具体取决于服务器,可能会有所不同。

- 将系统 BIOS、ILOM 服务处理器固件升级到最新版本(不管服务器上的 OS 如 何)。
- 将 HBA 固件升级到最新版本(不管服务器上的 OS 如何)。
- 如果具有基于 LSI 的磁盘控制器 (对于 SAS-1, 为 1068e; 对于 SAS-2, 为 2926x 和 9280),配置 RAID-1 卷。
- 在 Sun 服务器上执行支持的 Windows 或 Linux 操作系统的协助安装。SIA 将安装相 应的驱动程序和特定于平台的软件,因而无需创建单独的驱动程序磁盘。提供已获 得许可的 OS 分发介质(从 CD 或网络映像文件)后,SIA 向导将引导您完成安装。
- 使用 Sun 的最新固件和驱动程序更新 SIA 会话。

#### 获取**SIA**

SIA 作为一个选件,可用于最新的 x86 和 x64 Sun 服务器。此外,可从 Sun 网站下载 SIA 的 ISO CD 映像。有关支持的 Sun 服务器平台的完整列表, 请参阅 SIA 信息页面, 网址 为:

<http://www.sun.com/systemmanagement/sia.jsp>

可在 Sun 文档 Web 站点中找到介绍如何使用 SIA 的文档:

《[Oracle Hardware Installation Assistant 2.3 through 2.5 User's Guide for x86 Servers](http://docs.sun.com/doc/821-0694)》

## <span id="page-20-0"></span>下载服务器软件

可从 Web 或可选文档介质工具包获取包含用于服务器硬件组件的已更新驱动程序和实 用程序的服务器软件。要完成操作系统安装,必须使用本软件。

在 Oracle Web 站点中查找最新的软件版本。如果您的 Tools and Drivers CD/DVD 中没有 最新版本的软件,请下载最新版本。如果您具有最新的 Tools and Drivers CD/DVD,可 跳过此部分。

另请参见:

第 21 页中的 "如何下载服务器软件"

- ▼ 如何下载服务器软件 软件包文件名称中的 x x x 编号标识了软件包的版本(例 如,InstallPack\_1\_1\_4.exe)。
- 访问服务器软件下载站点。 **1**

<http://wikis.sun.com/display/SystemsComm/Systems+Options+and+Downloads>

- 从以下下载选项中选择一个选项: **2**
	- 如果要通过分发介质(**CD/DVD**或**ISO**映像)安装**Windows**,请将**Windows.zip**下载 到一个可访问的位置。

解压缩 Windows.zip 中包含的以下子包:

InstallPack*\_x\_x\_x*.exe

此程序可在初始安装 Windows 后安装所有特定于服务器的设备驱动程序和补充软 件。

■ 如果要通过**Windows**部署服务器**(Windows Deployment Server,WDS)**安装 **Windows**(高级安装),请下载**Windows.zip**。

按第 63 页中的 "[将驱动程序添加到](#page-62-0) WIM 映像"中所述,将 Windows.zip 中包含的以 下子包解压缩到 WDS 服务器上的相应 Windows 映像 (WIM) 文件夹中:

DriverPack*\_x\_x\_x*.zip

(仅供专家使用, Windows Server 的服务器专用驱动程序句, 英文版)。

Windows 2008 和 Windows Server 2008 R2 的 Tools 文件夹。(仅供专家使用, 补充软件 包)。

Windows 2008 和 Windows Server 2008 R2 的 Drivers 文件夹。

#### 根据需要,确保驱动程序软件包在安装和安装后过程中可用。 **3**

**另请参见** 第 17 页中的 "[选择介质提供方法](#page-16-0)"。

# <span id="page-22-0"></span>配置远程控制台

本部分介绍如何使用 JavaRConsole 设置远程控制台系统, 使其通过网络提供 Windows Server 介质,以在 Sun 服务器上安装操作系统。

注 **–** 如果已选择 Windows 本地提供方法,请前进到第 31 页中的 "[创建虚拟磁盘](#page-30-0)"。

本部分包括以下主题:

第 23 页中的 "如何设置 JavaRConsole 系统"

#### ▼ 如何设置**JavaRConsole**系统

必须满足以下要求: 开始之前

- JavaRConsole 系统必须运行 Solaris、Linux 或 Windows。
- 必须将 JavaRConsole 系统连接至可访问 Sun 服务器以太网管理端口的网络。
- 必须安装 Java Runtime Environment (JRE) 1.5。
- 如果 IavaRConsole 系统运行的是 Solaris, 则必须禁用卷管理功能, JavaRConsole 才 能访问 CD/DVD-ROM 驱动器。
- 如果 JavaRConsole 系统运行的是 Windows, 则必须禁用 Internet Explorer 增强安全 性。
- 已根据服务器的 Integrated Lights Out Manager (ILOM) 文档中的说明对服务器的 ILOM 服务处理器进行了设置。
- 通过在**JavaRConsole**系统的浏览器中键入**Integrated Lights Out Manager (ILOM)**服务处理 **1** 器的**IP**地址,启动远程控制台应用程序。

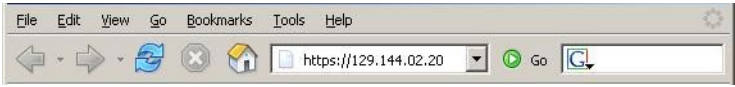

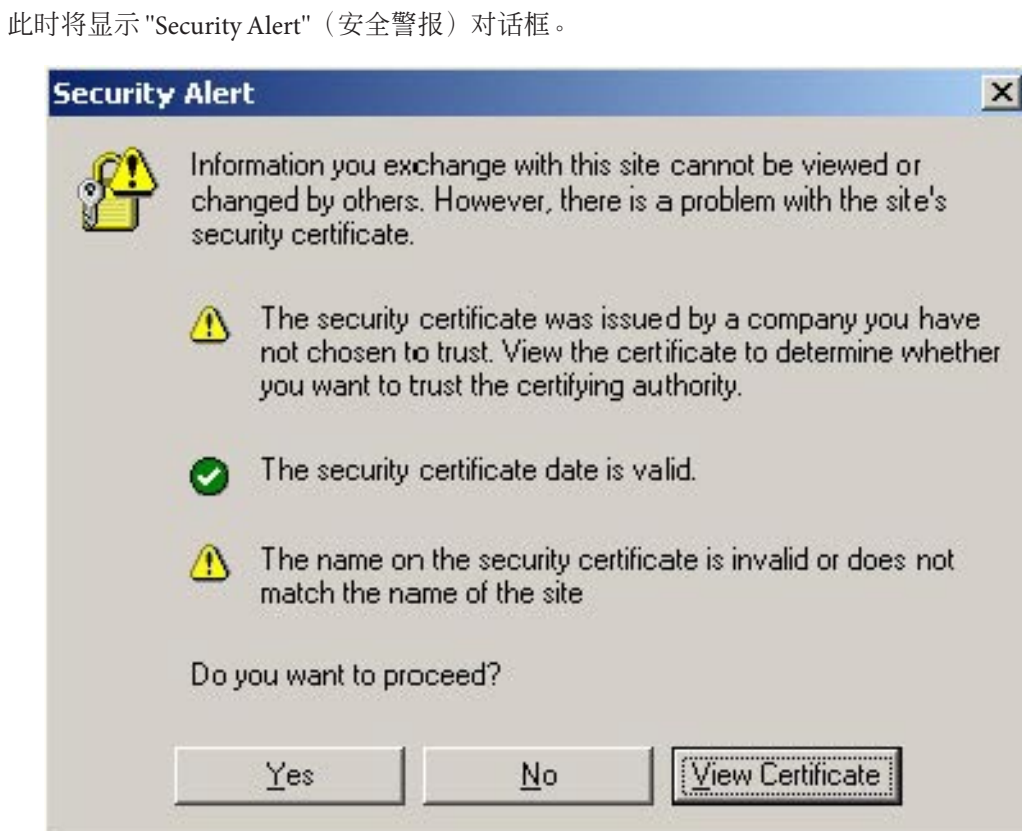

单击**"Yes"**(是)。 **2**

屏幕会显示 ILOM 登录页面。

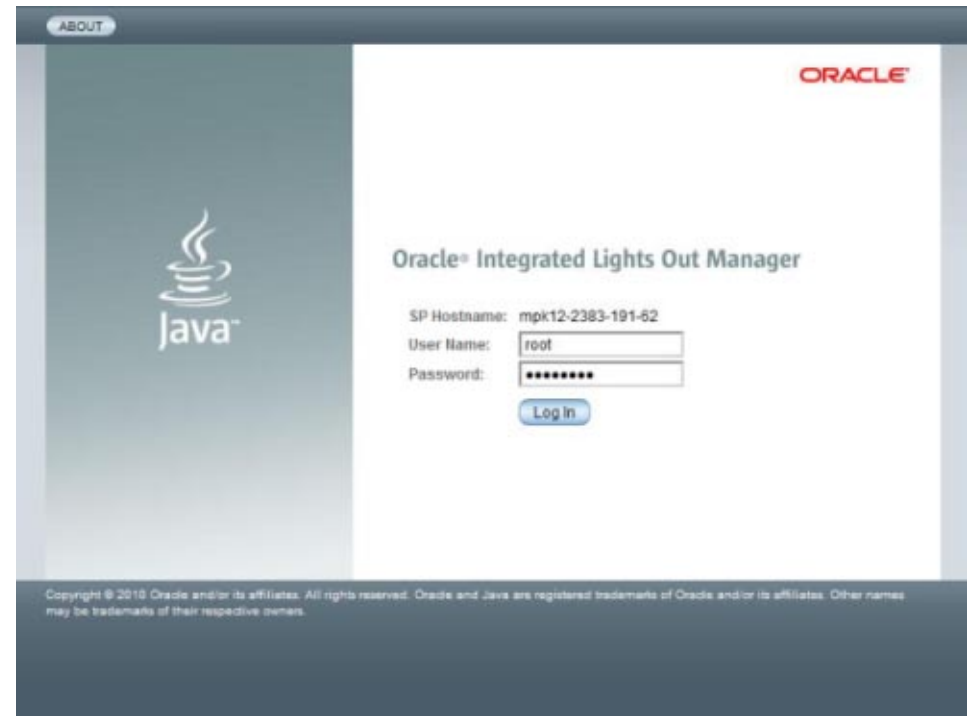

输入用户名和密码,然后单击**"Log In"**(登录)。 **3**

默认用户名为 **root**,默认密码为 **changeme**。

此时将显示 ILOM "System Overview"(系统概览)屏幕。

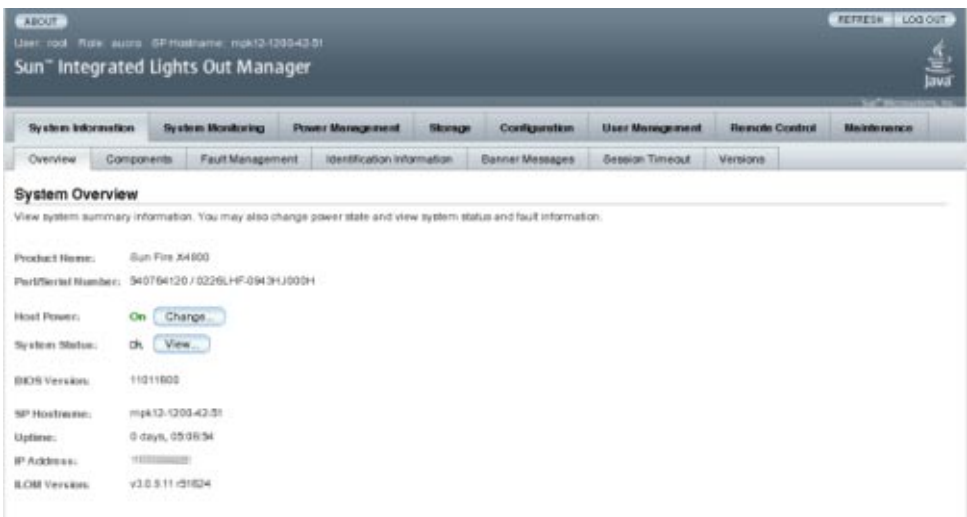

在**ILOMWeb**界面中单击**"Remote Control"**(远程控制)选项卡。 **4**

此时会出现 "Launch Redirection"(启动重定向)屏幕。

注 **–**确保"Mouse Mode Settings"(鼠标模式设置)选项卡中的鼠标模式设置为 "Absolute"(绝对)模式。

单击**"Launch Redirection"**(启动重定向)。 **5**

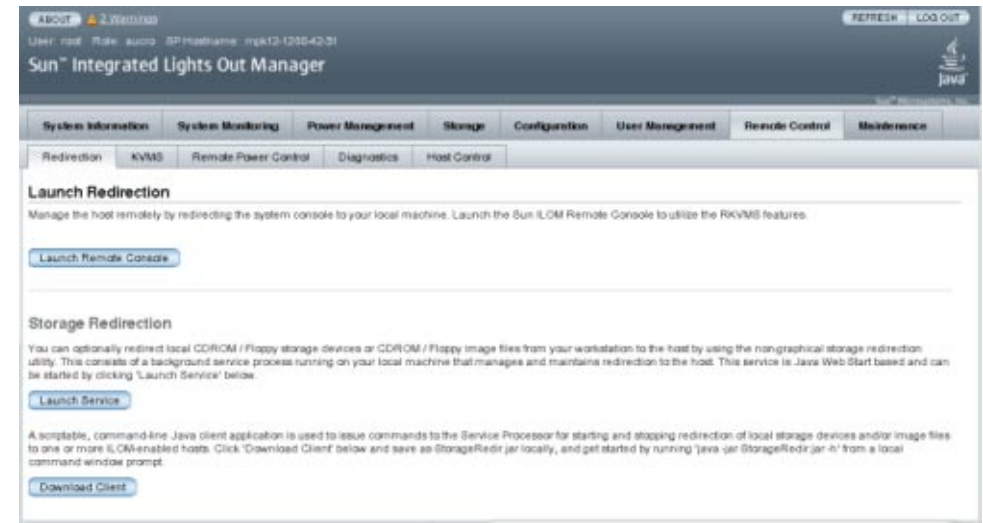

注 **–**在出现验证Web站点证书的相关对话框时,如果选择继续,请单击"Yes"(是)按 钮。

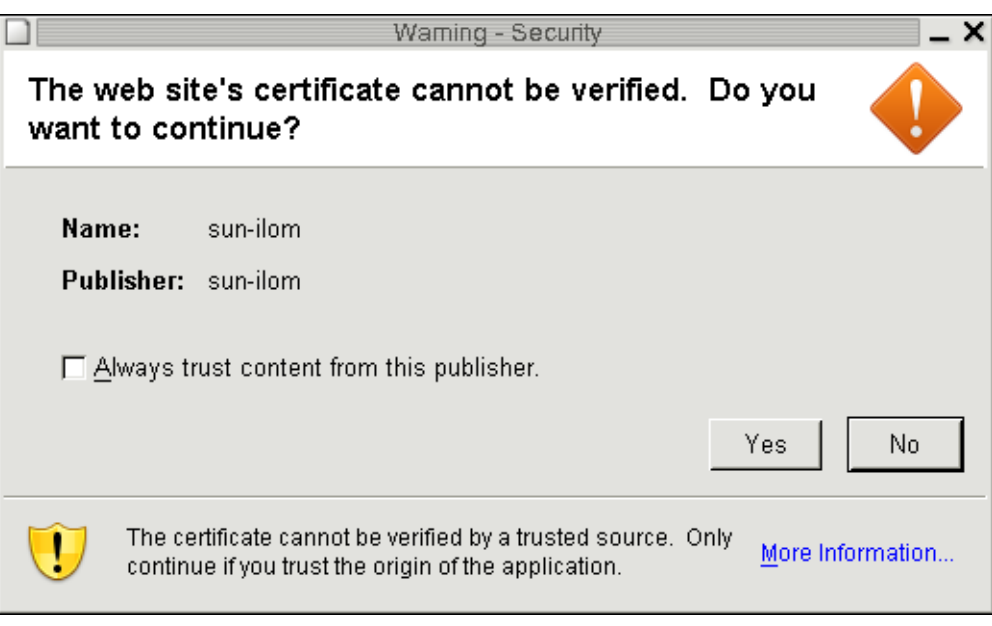

注 **–** 将 Windows 系统用于 JavaRConsole 系统重定向时,可能会出现附加警告。如果显示 "Hostname Mismatch" (主机名不匹配) 对话框, 单击 "Yes" (是) 按钮。

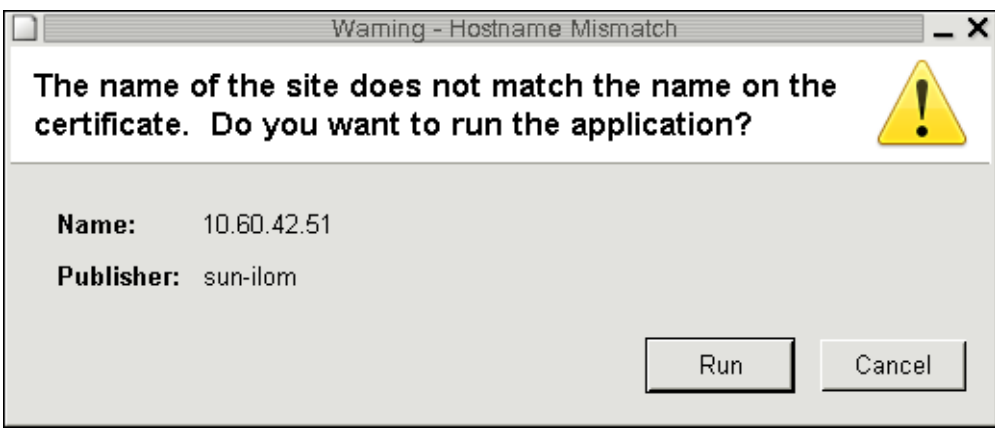

输入用户名和密码,然后单击**"OK"**(确定)。 **6**

默认用户名是 **root**,默认密码是 **changeme**。

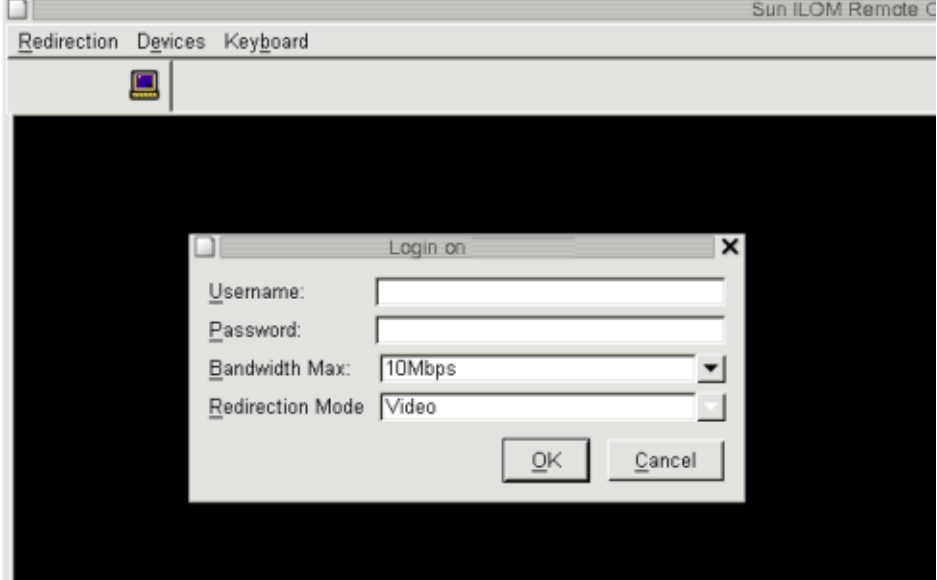

成功登录后,系统会显示 JavaRConsole 屏幕:

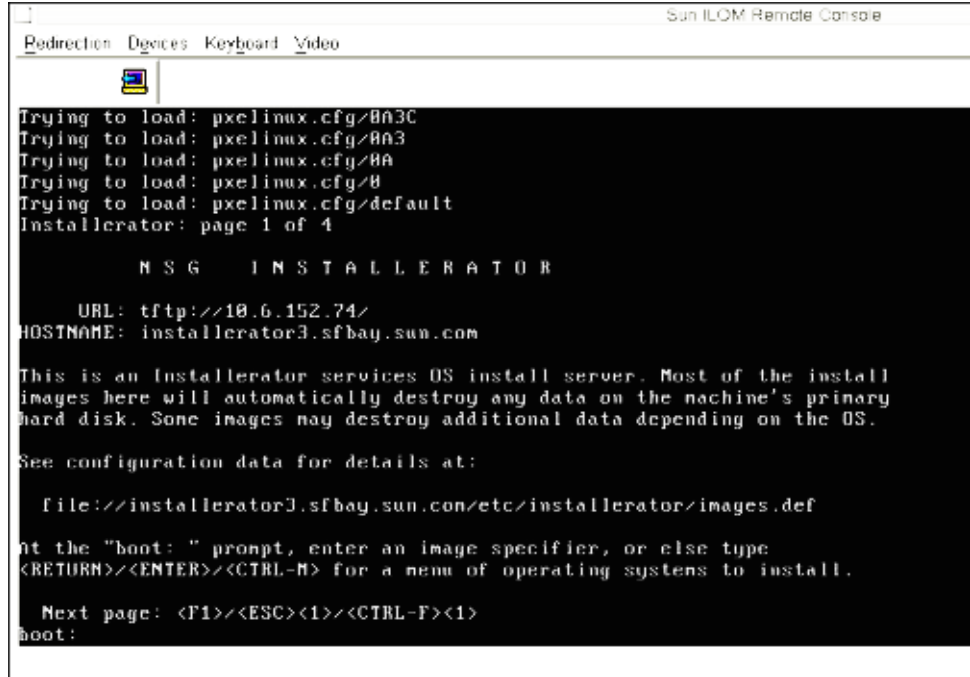

- 从**"Devices"**(设备)菜单中,根据所选择的提供方法选择一个**CD**项。 **7**
	- CD-ROM Remote (CD-ROM 远程)。选择 "CD-ROM" 以将服务器从连接到 JavaRConsole 系统的 CD/DVD-ROM 驱动器重定向到操作系统软件 CD/DVD 内容。
	- **CD-ROM Image (CD-ROM映像)。选择 "CD-ROM Image" (CD-ROM映像)以将** 服务器重定向到位于 JavaRConsole 系统上的操作系统软件 .iso 映像文件。

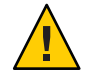

注意 **–** 当使用 "CD-ROM" 或 "CD-ROM Image"(CD-ROM 映像)选项安装 Windows Server 时, 由于通过网络访问 CD-ROM 内容, 因此会显著增加执行安装所需的时 间。安装时间的长短取决于网络连接速度和通信量。由于瞬态网络错误,此安装方 法还存在容易出现问题的风险。

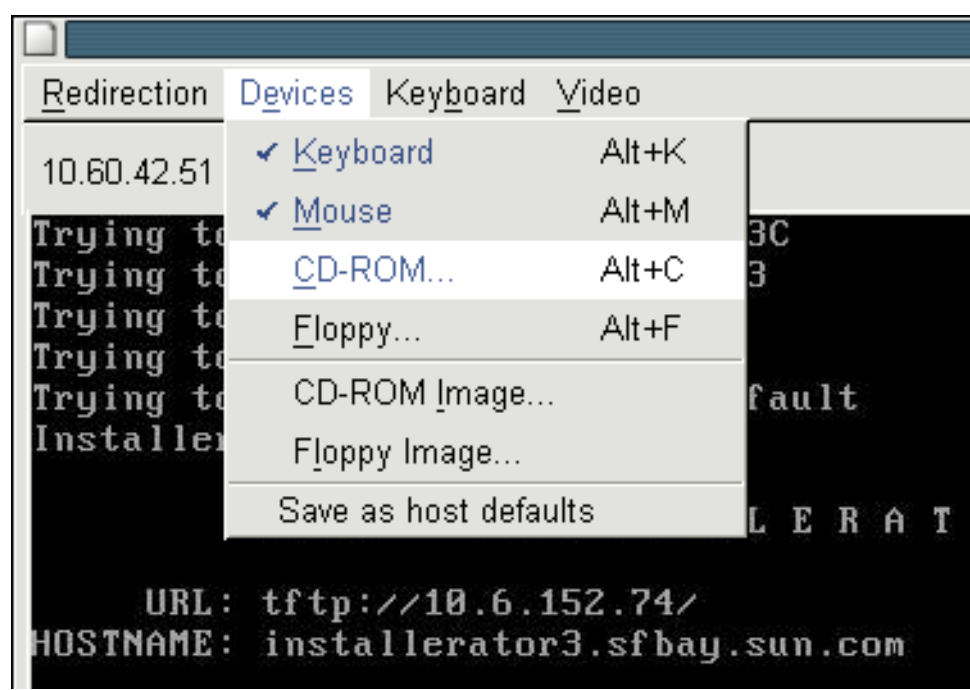

#### 接下来的操作 第 47 页中的 "安装 [Windows Server 2008"](#page-46-0)。

### <span id="page-30-0"></span>创建虚拟磁盘

在尝试安装操作系统之前,您必须在服务器上创建一个虚拟磁盘,以便在下载映像时 具有可用的磁盘空间。此下载会删除磁盘的内容。

可以通过 LSI 固件创建虚拟磁盘以下载操作系统。只有在引导服务器期间才能访问 LSI 固件。在启动 Windows 之前和显示 LSI 标题之后,您可以通过输入 Control-H 组合键来 访问 LSI 界面。

注 **–** 还可以通过 MegaRAID 软件(该软件通过 Tools and Drivers DVD 上的补充驱动程序 进行安装)创建虚拟磁盘,但是,这些磁盘不应该用于安装操作系统。

请参见第 31 页中的 "如何创建虚拟磁盘"。

#### ▼ 如何创建虚拟磁盘

- 使用服务处理器**(service processor, SP)**模块的**IP**地址登录到服务器。 **1**
- 在**GUI**窗口中,单击**"Remote Control"**选项卡以启动**ILOM**远程控制。 **2**
- 选择**"KVMS"**选项卡。 **3**
- 在**"Mouse Mode"**下,选择**"Relative"**,然后单击**"Save"**。 **4**

注 **–**当您处于远程控制台中时,使用"Relative"选项,可以将鼠标从一个窗口移动到另 一个窗口。在此过程结束时,系统会要求您将鼠标设置更改为 "Absolute"。

- 单击**"Redirection"**选项卡。在**"Redirection"**屏幕中,单击**"Launch Remote Console"**。 **5** 此操作会启动 ILOM 3.0 远程控制台窗口。
- 从**"Devices"**菜单中,选择**"Mouse"**以启用鼠标。 **6**
- 重新引导您的系统,等待**LSI**标题出现。当标题页中显示设备时,请使用**Control-H**组合 **7** 键。

在**"Adapter Selection"**屏幕中,单击**"Start"**。 **8**

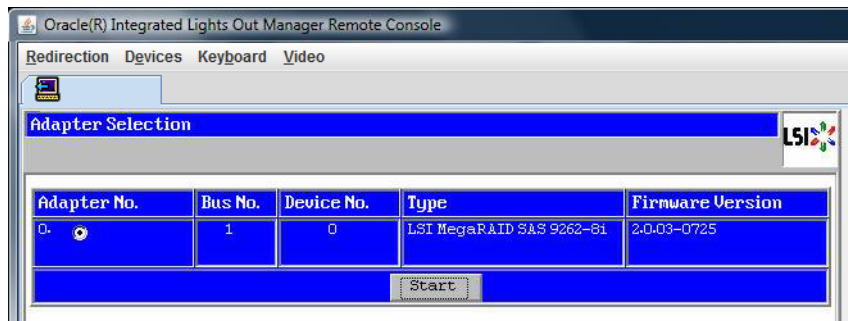

此时,将打开 "MegaRaid BIOS Config Utility Virtual Configuration" 屏幕。

在**"MegaRaid BIOS Config Utility Virtual Configuration"**屏幕中,选择**"Configuration Wizard"**。 **9**

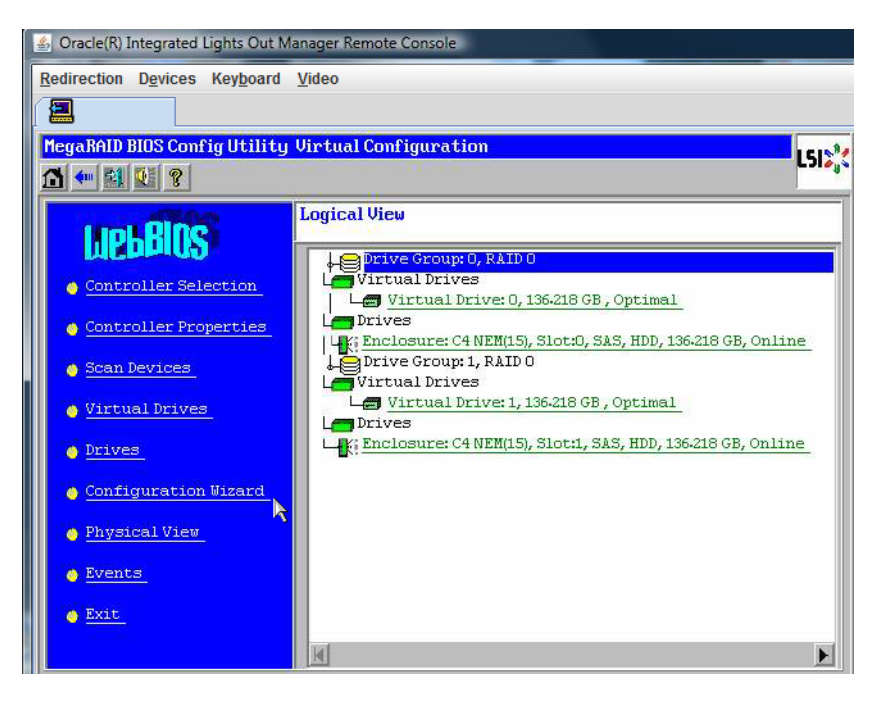

在**"ConfigurationWizard"**屏幕中,选择**"New Configuration"**,然后单击**"Next"**。

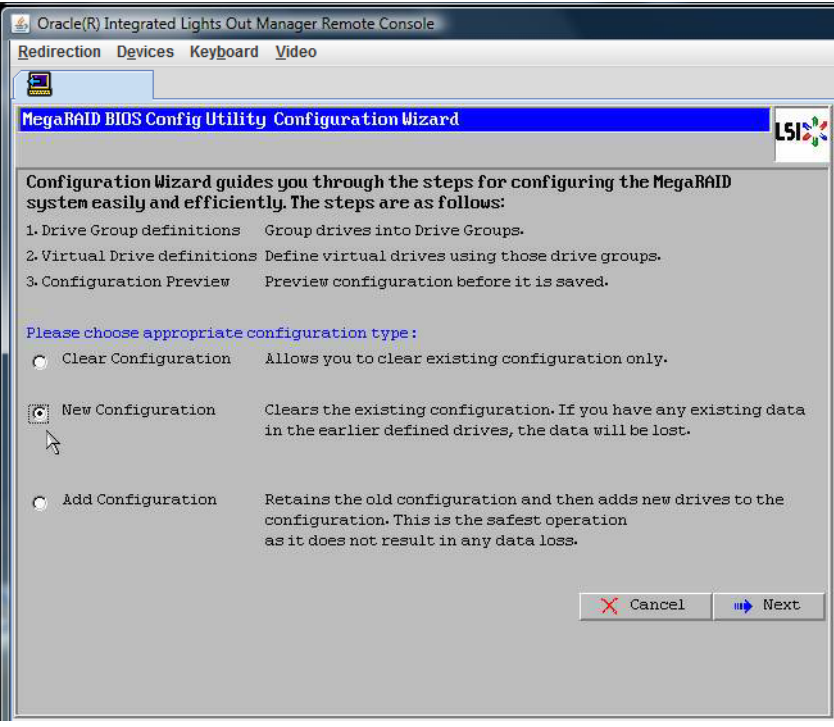

#### 选择**"Manual Configuration"**。 **11**

选择 "Automatic Configuration" 将创建一个包含系统中所有硬盘驱动器的虚拟驱动 器。多个驱动器被配置为一个条带集 (RAID0),并显示为一个具有组合存储空间的虚拟 驱动器。由于可能出现多点故障,因此这样也许并不可取。即,如果一个驱动器出现 故障,系统就不会进行引导。此时,您只能保留一个驱动器,删除所有其他驱动 器。或者,您可以使用 "Manual Configuration" 创建仅使用一个硬盘驱动器的虚拟驱动 器。

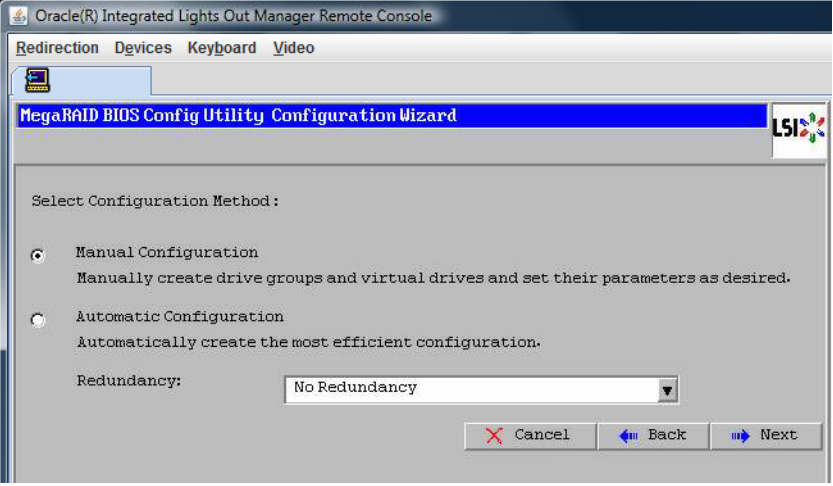

#### 如果显示确认窗口,请单击**"Yes"**。 **12**

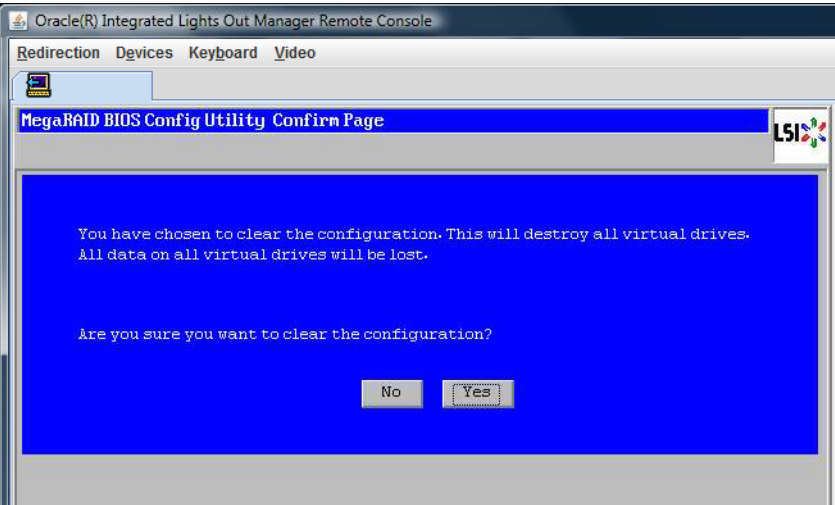

显示**"MegaRAID BIOS Config Utility ConfigWizard – Drive Group Definition"**屏幕时,您可以 看到系统中的驱动器和驱动器组。选择所需的驱动器,并单击**"AddTo Array"**。 **13**

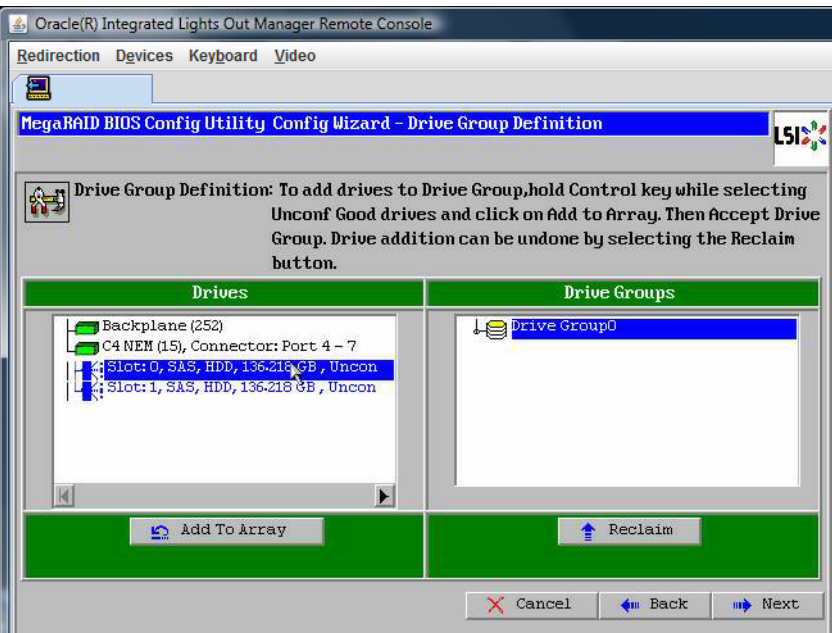

#### 单击**"Accept DG"**创建驱动器组。 **14**

现在,您即可查看 "Drive Group0"。

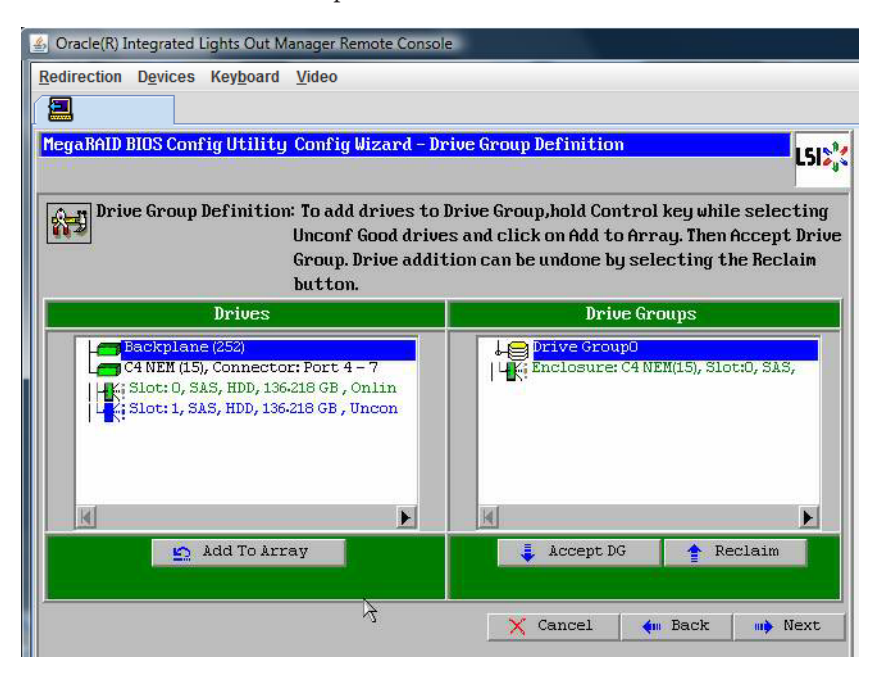

单击**"Next"**。 **15**

注 **–**您可以通过单击"Reclaim"按钮撤销驱动器组的选择。
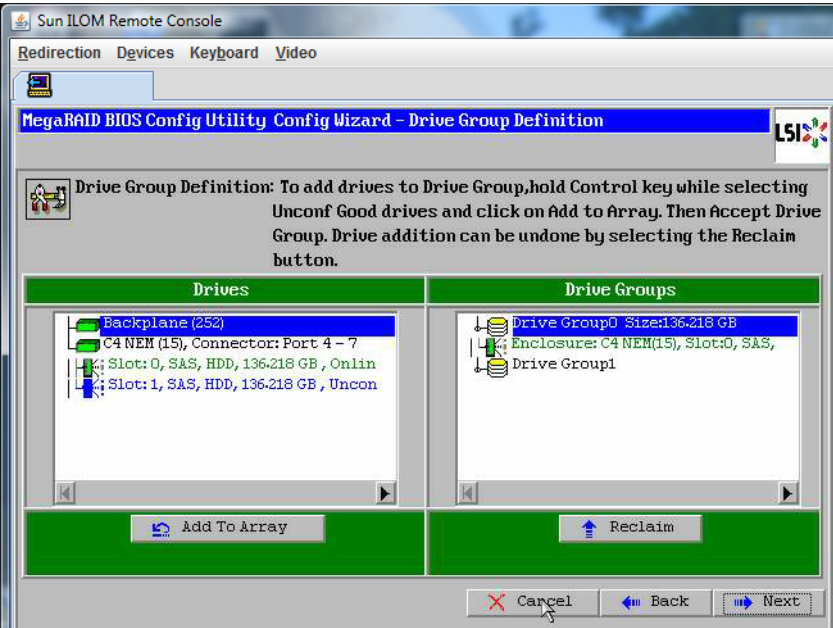

在**"Span Definition"**窗口中会显示驱动器组。单击**"Add to SPAN"**。

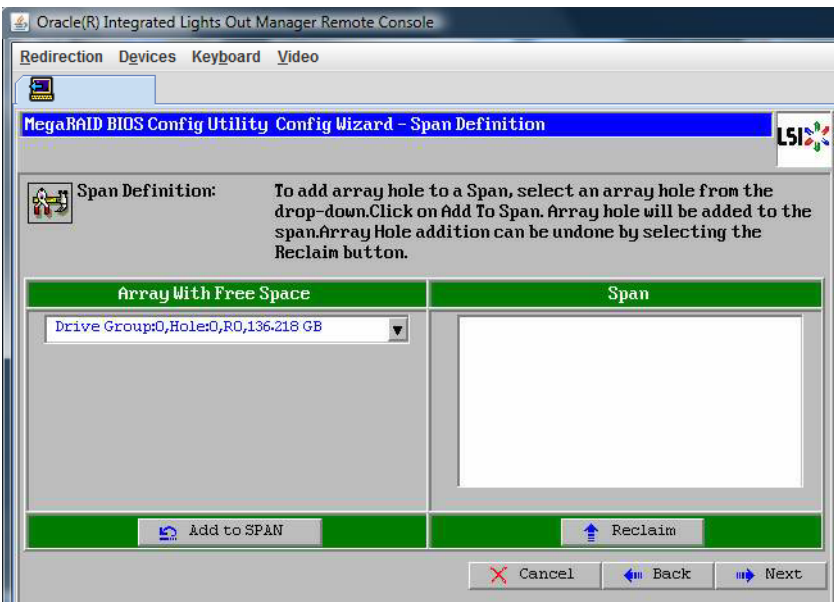

在**span**中会显示驱动器组。单击**"Next"**。

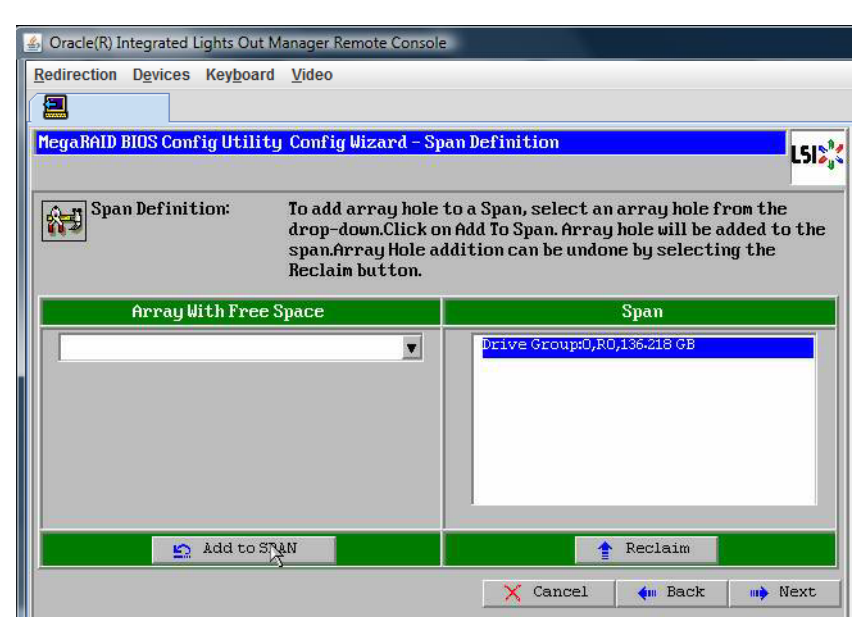

显示**"Virtual Drive Definition"**屏幕。为虚拟驱动器设置所需的**RAID**级别和配置,然后单 击**"Accept"**。 **18**

有关配置 RAID 的更多信息,请参阅服务器的磁盘管理文档。

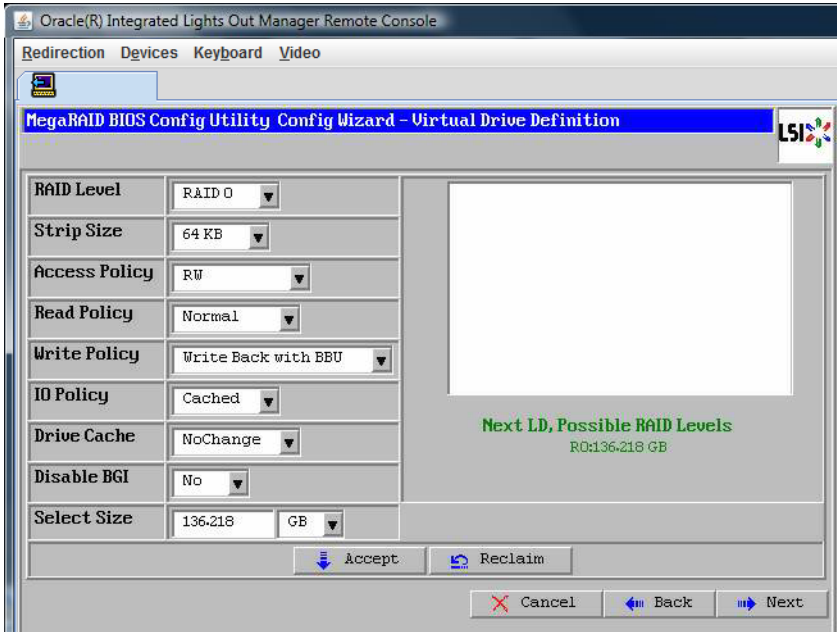

当系统提示您确认**"Write Back with BBU"**模式时,请单击**"Yes"**。 **19**

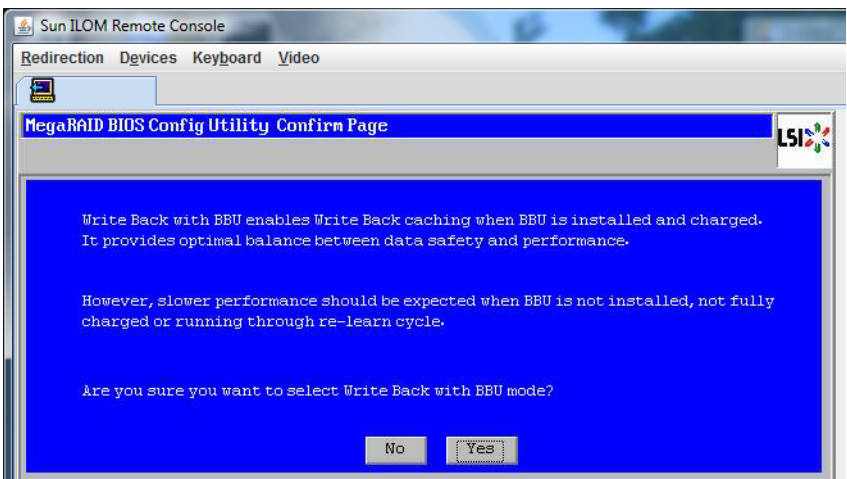

在**"ConfigWizard"**窗口中,单击**"Next"**。

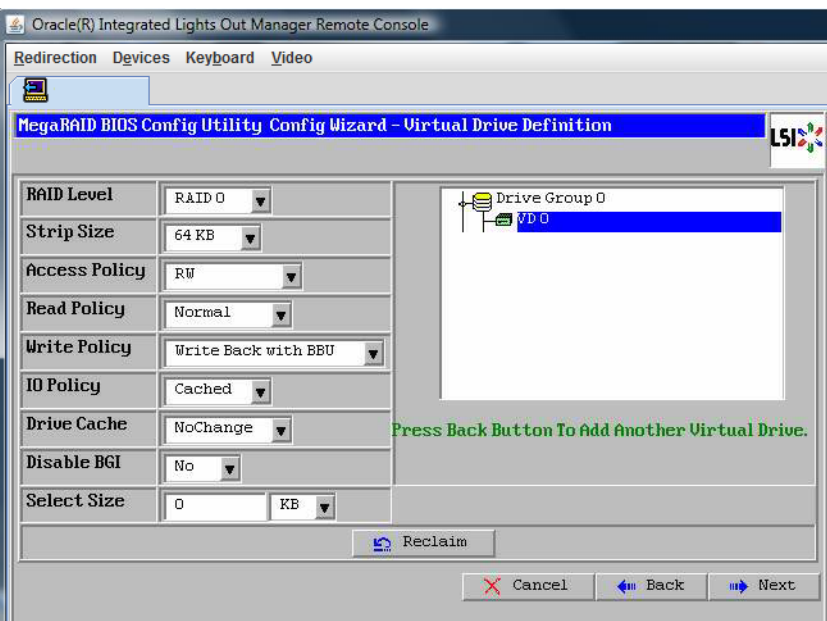

将显示**"Preview"**屏幕。请注意,该虚拟驱动器包括**"Drive Group 0"**。 **21**

此图显示了使用 "Manual Configuration" 选项的单个虚拟驱动器:

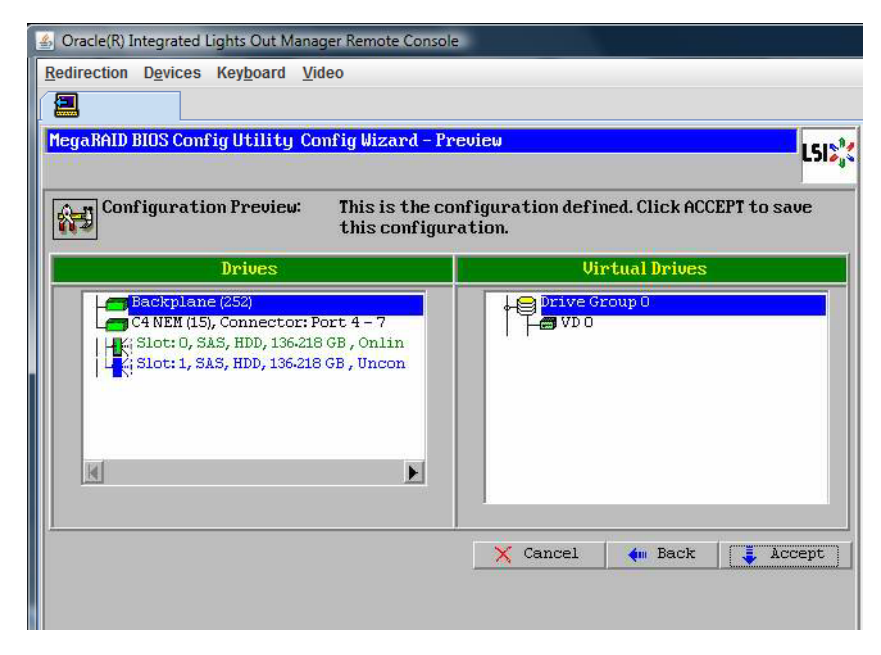

保存配置。 **22**

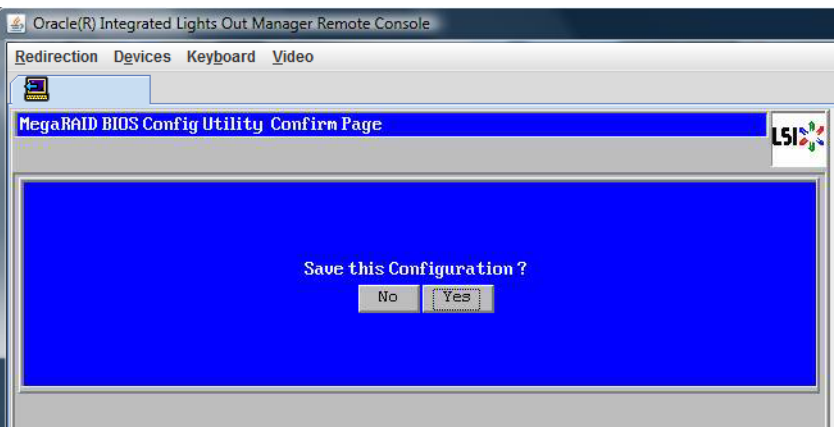

选择**"Yes"**时,会显示提示消息**"All data on Virtual Drivers will be lost.Want to Initialize?" 23**

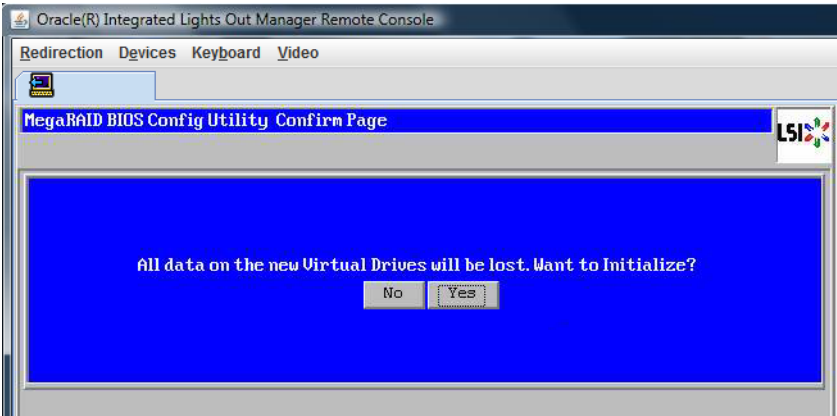

单击**"Yes"**退出。 **24**

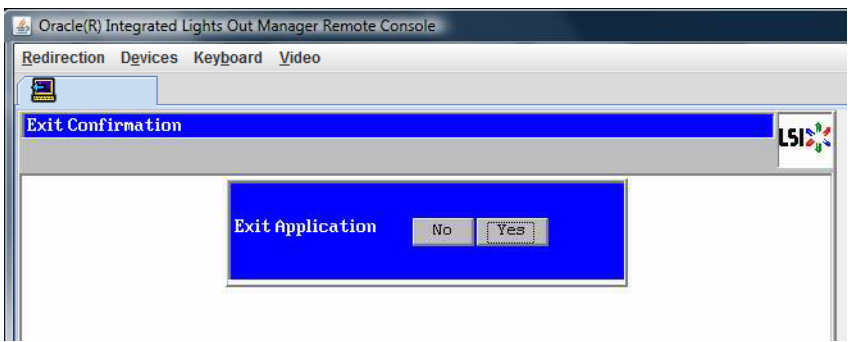

当显示**"Please Reboot Your System"**时,请使用**Alt-B**组合键查看键盘下拉式菜单。 **25**

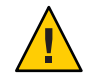

注意 **–** 您必须执行此步骤,否则,下一步将使用 "Control Alt Delete" 重新引导您的本地 计算机。

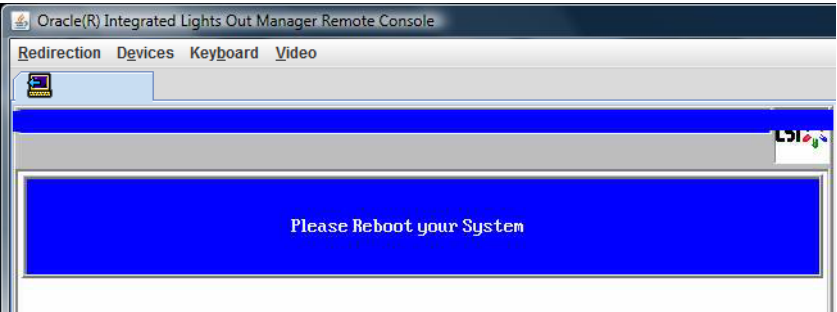

使用方向键选择菜单中的**"Control Alt Delete"**来重新引导远程系统。按**Enter**键。 **26**

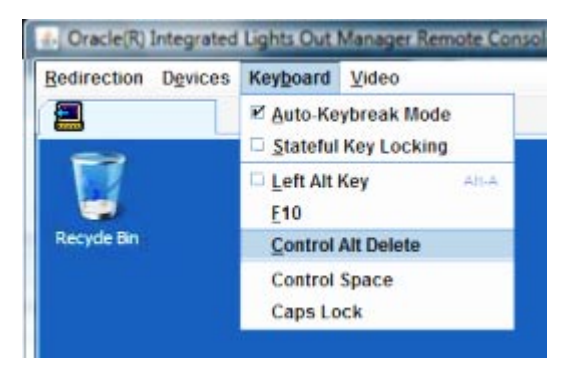

- 返回并将鼠标模式设置为**"Absolute"**: **27**
	- **a.** 在**"Remote Control"**屏幕中,选择**"KVMS"**选项卡。
	- **b.** 在**"Mouse Mode"**下,选择**"Absolute"**。
	- **c.** 单击**"Save"**。

### ▼ 如何设置引导驱动器

创建完虚拟驱动器之后,如果打算在该驱动器上安装操作系统,则需要将该驱动器设 置为引导驱动器。

转至**"ConfigurationWizard"**屏幕并选择**"Virtual Drives"**。 **1**

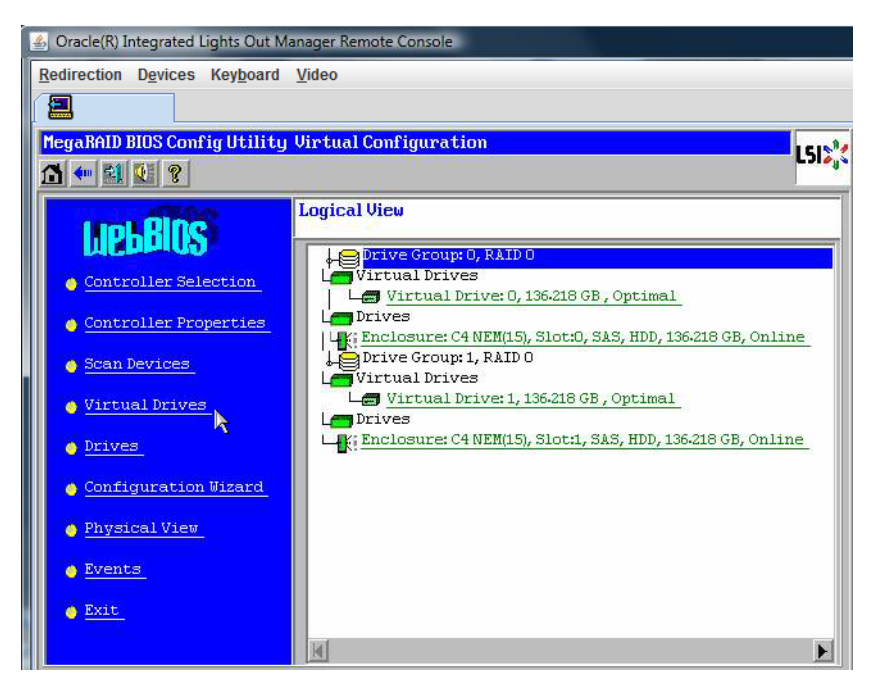

此时将显示 "MegaRAID BIOS Config Utility Virtual Drives Configuration" 屏幕。

检查**"Set\_Boot Drive (current=none)"**是否列为其中一个选项: **2**

如果列出了 "Set\_Boot Drive (current=none)" 选项, 则说明尚未设置引导驱动器。

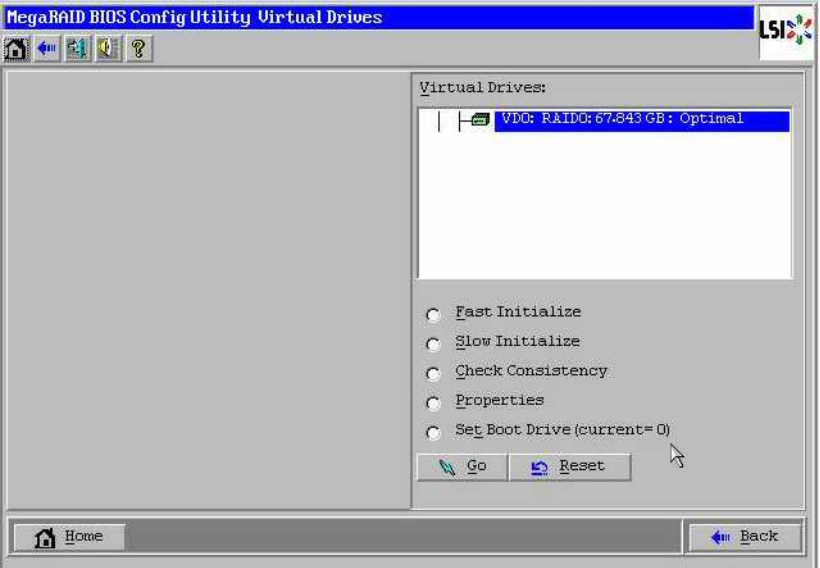

单击**"Set\_Boot Drive (current=none)"**,然后单击**"Go"**。 **3**

## 安装Windows Server 2008

本部分介绍了如何使用第 47 页中的 "安装 Windows Server 2008"分发介质在服务器上安 装 Windows Server 2008 R2 操作系统。

注 **–** 如果 Oracle Solaris 操作系统已预安装在服务器的引导磁盘上,Windows 安装将格式 化引导磁盘,即删除磁盘上的所有现有数据。

本部分包含以下主题:

第 47 页中的 "如何安装 Windows Server 2008"

### ▼ 如何安装**Windows Server 2008**

开始安装操作系统前,确保满足以下要求: 开始之前

- 如果要为 RAID1(镜像)配置引导驱动器,需要在安装 Windows 操作系统之前使用 LSI 逻辑集成 RAID 控制器的设置实用程序(在服务器引导期间出现提示时按 Ctrl+C 即可访问)执行此操作。有关更多详细信息,请参阅《Sun LSI 106x RAID User's Guide》。
- 有关所选 Windows 介质提供方法, 请参阅以下要求表。

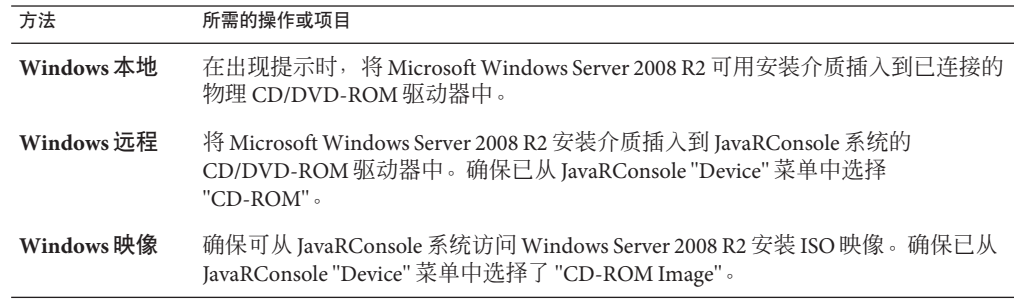

#### 重新启动服务器。 **1**

如果使用 Windows 远程或 Windows 映像方法,可以通过 ILOM 执行此任务。 系统会开始 BIOS POST 过程。

当**BIOS POST**屏幕上出现**"Press F8 for BBS POPUP"**提示时,按**F8**键。 **2**

您可以通过 BBS POPUP 菜单选择引导设备。

注 **–** BIOS POST 消息(包括 BBS Popup 菜单的提示)将一闪而过,您可能会看不到它 们。如果这样,请对服务器执行关开机循环,并在引导期间按住 F8 键, 直到出现 BBS Popup 菜单(如步骤 3 中所示)。

```
Initializing USB Controllers .. Done.
Press F2 to run Setup (CTRL+E on Remote Keyboard)
Press F8 for BBS POPUP (CTRL+P on Remote Keyboard)
Press F12 to boot from the network (CTRL+N on Remote Keyboard)
```
**BIOS POST**过程完成后,将显示**"Boot Device"**菜单。如果选择了**Windows**本地安装方 **3** 法,现在即可将**Windows**介质**DVD**插入已连接的**DVD**驱动器中。

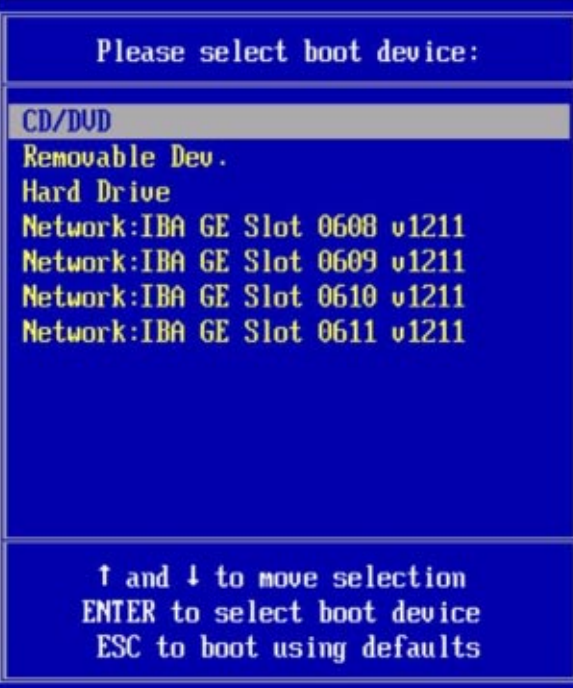

- 执行以下操作之一: **4**
	- 如果使用**Windows**本地方法,请从**"Boot Device"**菜单中选择**"CD/DVD"**并按**Enter** 键。
	- 如果使用 Windows 远程或 Windows 映像方法,请从 "Boot Device" 菜单中选择虚拟 **"CD/DVD"**并按**Enter**键。

当出现 Press any key to boot from CD 提示时,快速按下任意键。

Windows 安装向导会启动。

继续运行安装向导,直到出现**"InstallationType"**(安装类型)页面,然后单击**"Custom 5 (advanced)"**(自定义**(**高级**)**)。

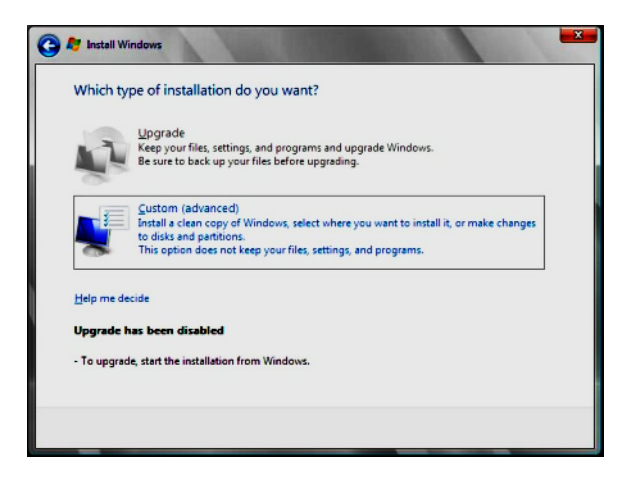

在**"Where to InstallWindows"**(您想将**Windows**安装在何处)屏幕上,执行以下操作之 一: **6**

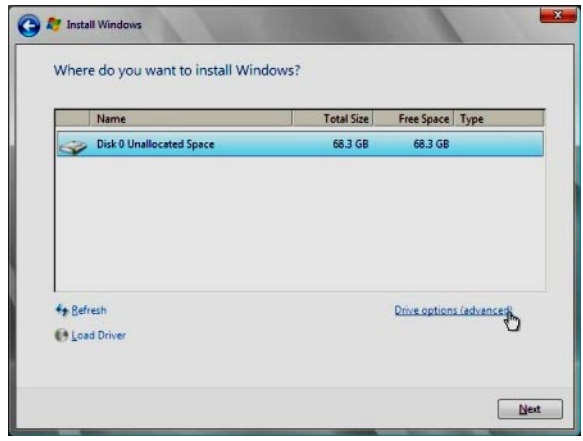

注-对于 Windows Server 2008 SP2, 没有安装海量存储驱动程序。该驱动程序必须可通 过连接的 CD/DVD 或 USB 闪存驱动器进行访问。如果不可访问该驱动程序,则磁盘将 不可见,如上一图中所示。要将驱动程序添加到引导 WIM,请参见第 66 [页中的](#page-65-0) "将设 备驱动程序添加到引导 WIM(仅限 [Windows Server 2008 SP2](#page-65-0))"。

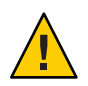

注意**–**对已存在的分区进行格式化或重新分区会损坏该分区上的所有数据。

- 要选择 Windows 默认分区设置, 请单击 "Next"(下一步)。将转[到步骤](#page-50-0) 8。
- 要覆盖 Windows 默认分区设置, 请单击 "Driver Options (advanced)" (驱动程序选 项(高级)), 前进到下一步的 "Advanced Driver Options" (高级驱动程序选项)屏 幕。
- 在**"Advanced Driver Options"**(高级驱动程序选项)屏幕上,执行以下操作: **7**
	- **a.** 单击**"Delete"**(删除)删除现有分区。
	- **b.** 单击**"New"**(新建)创建新的分区。
	- **c.** 根据需要更改大小设置,然后单击**"Apply"**(应用)。

<span id="page-50-0"></span>**d.** 单击**"Next"**(下一步)。

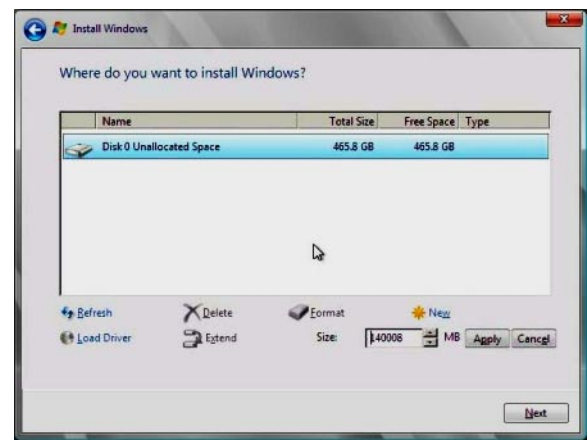

此时将开始安装 Windows。安装过程中将多次重新引导服务器。

**Windows**安装完成时,**Windows**会重新启动并提示您更改用户密码。单击**"OK"**(确 **8** 定),设置初始用户登录帐户。

注 **–** Windows Server 2008 R2 会强制用户帐户实施密码方案。密码标准包括对长度、复杂 性和历史记录的限制。如需更多详细信息,请单击帐户创建屏幕上的 "Accessibility"(辅助功能)链接。

创建完初始帐户后,将显示 Windows Server 2008 桌面。Windows Server 2008 R2 界面为 新界面,请查阅 Microsoft 文档熟悉相关更改。

第 53 页中的 "[更新关键驱动程序和安装补充软件](#page-52-0)"。 另请参见

▼ 如何使用**PXE**安装**Windows Server 2008**

以下过程适用于 Windows Server 2008 SP2 和 R2。

- 使用下列一种方法重置服务器或打开服务器电源: **1**
	- 从 ILOM Web 界面的 "Remote Power Control" 选项卡上选择 "Reset"。
	- 在本地服务器中,按服务器前面板上的电源按钮(大约 1 秒)关闭服务器电源,然 后再次按该电源按钮打开服务器的电源。
	- 从 ILOM CLI 中, 键入 reset /SYS 。 将显示 BIOS 屏幕。

注**–**下一个事件可能会立即发生,因此,请格外注意以下步骤。请仔细注意这些消 息,因为它们在屏幕上显示的时间很短。您可能需要拉大屏幕尺寸去除滚动条。

- 按**F8**键指定临时引导设备。此时会显示**"Please Select Boot Device"**屏幕。 **2**
- 在**"Please Select Boot Device"**屏幕中,选择相应的**PXE**安装引导设备,然后按**Enter**键。 **3**

注 **–** PXE安装引导设备是配置为与您的网络安装服务器通信的物理网络端口。将显示 "Boot Agent" 屏幕。

- 在**"Boot Agent"**屏幕中,按**F12**键进行网络服务引导。 **4**
- 继续常规的**Windows Server 2008 SP2**或**2008 R2WDS**网络安装。 **5** 有关附加信息,请参阅 Microsoft 的 Windows 部署服务产品文档。
- 安装完成后,请执行任何必要的安装后任务。 **6**
- 另请参见 第 70 页中的 "下载 [Tools and Drivers DVD](#page-69-0) 的 ISO 映像" 。

## <span id="page-52-0"></span>更新关键驱动程序和安装补充软件

为确保服务器安装了 Sun 支持的完整功能集,必须下载驱动程序和补充软件。本部分 包括以下主题:

- 第 53 页中的 "安装关键设备驱动程序"
- 第 55 页中的 "[安装补充软件](#page-54-0)"
- 第56页中的"使用 MegaRAID [存储管理器管理](#page-55-0) RAID"
- 第57页中的["IPMItool"](#page-56-0)
- 第 57 页中的 "[为受信任的平台模块配置支持](#page-56-0)"
- 第58 页中的 "配置 [Intel NIC](#page-57-0) 编组"

本部分中的过程假定您已执行完以下任务:

- 安装了 Microsoft Windows Server 操作系统。
- 下载了 Windows.zip 并按第 21 页中的 "[如何下载服务器软件](#page-20-0)"中所述将 InstallPack\_x\_x\_x.exe 从下载站点解压缩到可访问位置, 或者已获取服务器的最新 Tools and Drivers CD/DVD。

注 **–** *\_x\_x\_x*编号标识了软件包的版本(例如InstallPack\_1\_1\_4.exe)。

### 安装关键设备驱动程序

本部分介绍了如何用关键设备驱动程序和补充服务器组件软件更新 Windows 安装。

Tools and Drivers DVD 上提供了安装特定于服务器的设备驱动程序和补充软件的安装向 导。提供了特定于服务器的设备驱动程序以支持服务器硬件设备。

请参见第 53 页中的 "如何安装特定于服务器的设备驱动程序"。

### 如何安装特定于服务器的设备驱动程序

- 将**Tools and Drivers DVD**插入本地或远程**USB DVD**驱动器,然后执行以下操作之一: **1**
	- 如果**DVD**自动启动,请单击**"Install Drivers and Supplement Software"**(安装驱动程序 和补充软件)。

<span id="page-53-0"></span>■ 如果 DVD 未自动启动,请导航到包含相应 InstallPack 文件 ( 例如 **InstallPack\_1\_0\_1.exe**)的以下文件夹之一,然后双击该文件夹。 *DVDname*\Windows\W2K8\Packages

*DVDname*\Windows\W2K8R2\Packages

在**"Install Pack"**(安装软件包)对话框中,单击**"Next"**(下一步)接受默认可安装项。 **2**

注**–**您应该始终接受默认的可安装项,以确保安装最新版本的驱动程序。

此时会显示 "Install Pack"(安装软件包)通知对话框。

- 阅读**"Install Pack"**(安装软件包)通知对话框中的消息,然后单击**"Next"**(下一步)。 **3** 屏幕上会显示 "Welcome to the Sun Fire Installation Wizard"(欢迎使用 Sun Fire 安装向 导)。
- 在**"Welcome to the Sun Fire InstallationWizard"**(欢迎使用**Sun Fire**安装向导)对话框 **4** 中,单击**"Next"**(下一步)。 屏幕上会显示 "End User License Agreement"(最终用户许可证协议)对话框。
- 在**"End User License Agreement"**(最终用户许可协议)屏幕中,选择**"I AcceptThis 5 Agreement"**(我接受此协议),然后单击**"Next"**(下一步)。 将安装特定于平台的驱动程序。绿色的复选标记说明已成功安装所有驱动程序。
- 在**"Driver Installation Pack"**(驱动程序安装软件包)屏幕中,单击**"Finish"**(完成)。 **6** 此时会显示 "System Settings Change"(系统设置更改)屏幕。

注**–**如果您打算安装补充软件(强烈推荐),此时不要重新启动系统。安装补充软件 后,系统会提示您重新启动系统。

#### 确定是否要安装补充软件: **7**

选择以下选项之一:

- "No"(否)-如果在上一步中接受**默认可安装项**设置,请单击 "No"(否)前进[到第](#page-54-0) 55 页中的 "[安装补充软件](#page-54-0)"。
- "Yes"(是)-如果您不准备安装补充软件,请单击 "Yes"(是)以重新启动计算 机。
- **另请参见** 第 55 页中的 "[安装补充软件](#page-54-0)" 。

## <span id="page-54-0"></span>安装补充软件

Sun Fire 服务器具有多种补充软件组件。有两个安装选项:

- "Typical"(典型)-安装适用于服务器的所有补充软件。
- "Custom"(自定义)-仅安装选定要安装的补充软件。

下表列出了可用于服务器的可选补充软件组件。

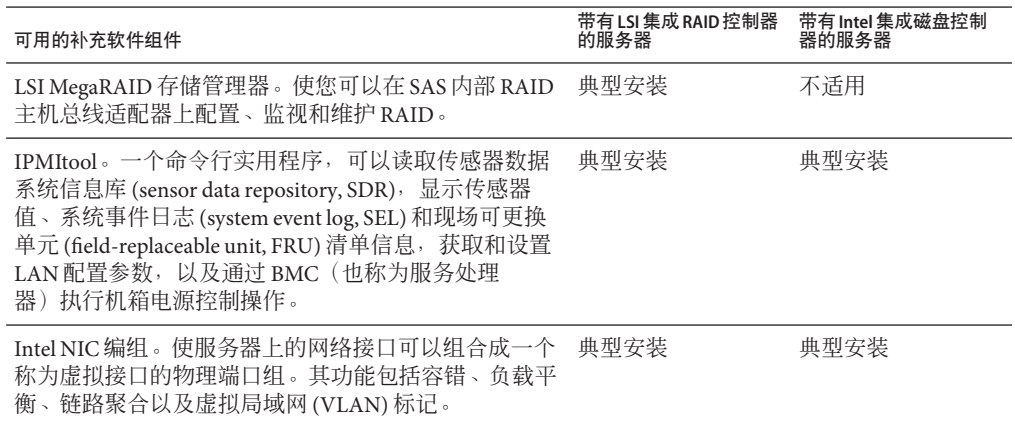

另请参见:

第 55 页中的 "如何安装补充软件"

- ▼ 如何安装补充软件
- 如果已经安装了补充软件,重新运行安装程序不会重新安装补充软件。它可能导致组 件被移除。在安装补充软件过程中,请仔细查看屏幕,以确保获得预期结果。 开始之前
	- 选择是否要安装补充软件。 **1**

选择以下选项之一:

■ "Do Not Install Supplemental Software"(不安装补充软件)-如果在运行第 53 [页中的](#page-52-0) "[如何安装特定于服务器的设备驱动程序](#page-52-0)"过程时选择了不安装补充软件,请参阅该 过程并重新运行该过程,这次请接[受步骤](#page-53-0) 2 中的默认设置(默认为安装补充软 件)并[在步骤](#page-53-0) 7 中选择 "No"(否)。

您应该始终接受默认的可安装项,以确保安装最新版本的驱动程序。

- <span id="page-55-0"></span>■ "Install Supplemental Software"(安装补充软件)-如果在第 53 页中的 "[如何安装特](#page-52-0) [定于服务器的设备驱动程序](#page-52-0)"[的步骤](#page-53-0) 2 中的 "Server Installation Package"(服务器安装 软件包) 对话框中选择了安装补充软件,并[在步骤](#page-53-0) 7 中选择了 "No"(否),即不重 新引导计算机,则将显示 "Install Pack Supplemental Software"(安装补充软件包)对 话框:
- 选择**"Typical"**(典型)或**"Custom"**(自定义)。 **2**

在 "Install Pack Supplement Software"(安装补充软件包)对话框中,单击 "Next"(下一 步)接受 "Typical"(典型)设置,或者选中 "Custom"(自定义)以选择要安装的选 件。请参[见表](#page-59-0) 2 中有关补充软件的说明。

组件安装向导将引导您完成每个选定补充软件组件的安装过程:

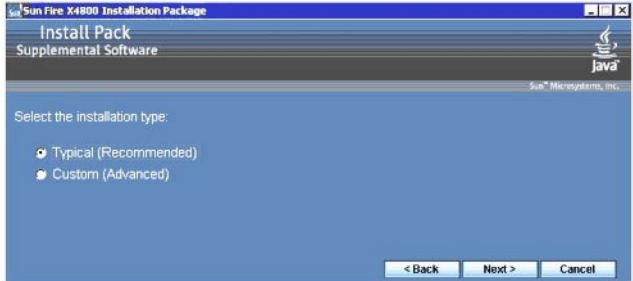

- 安装完补充软件后,单击**"Finish"**(完成)。 **3**
- 在**"System Setting Change"**(系统设置更改)对话框中单击**"Yes"**(是)以重新启动系 **4** 统。

如果 Sun Server Installation Package 软件是从 Tools and Drivers DVD 运行的,请将该 DVD 从系统中取出。

第 56 页中的 "使用 MegaRAID 存储管理器管理 RAID"。 另请参见

## 使用**MegaRAID**存储管理器管理**RAID**

通过 MSM 程序,可以配置系统上的 LSI 逻辑集成 RAID 控制器、物理磁盘驱动器和虚 拟磁盘驱动器。MSM 程序中的配置向导通过引导您完成几个简单步骤来创建存储配 置,简化了创建磁盘组和虚拟磁盘驱动器的过程。

MSM 与相应的操作系统 (operating system, OS) 库和驱动程序配合工作, 以配置、监视 和维护连接到 x64 服务器的存储配置。MSM 界面以图标形式显示设备状态, 这些图标 代表系统上的控制器、虚拟磁盘驱动器和物理磁盘驱动器。屏幕上设备图标旁边显示 特殊图标,可通知您需要立即查看的磁盘故障和其他事件。系统错误和事件会记录到 事件日志文件中,并显示在屏幕上。

<span id="page-56-0"></span>有关使用 MSM 的信息,请参阅产品文档 Web 站点上适用于服务器的《Sun LSI 106x RAID User's Guide》, 网址为:

<http://docs.sun.com/app/docs/coll//sf-hba-lsi>

另请参见:

第 57 页中的 "IPMItool"

### **IPMItool**

IPMItool 是一个命令行实用程序,可以读取传感器数据信息库 (sensor data repository, SDR),显示传感器值、系统事件日志 (system event log, SEL)、现场可更换单元 (field-replaceable unit, FRU) 清单信息,获取和设置 LAN 配置参数, 以及通过服务器的 服务处理器执行机箱电源控制操作。IPMItool 是补充软件,可以使用服务器的 Tools and Drivers CD/DVD 或使用 InstallPack x x x.exe 可执行文件进行安装([如第](#page-52-0) 53 页 中的 "[安装关键设备驱动程序](#page-52-0)"中所述)。

安装完 IPMItool 后,即可使用它通过以下方式访问服务器的服务处理器(或其他 Sun 服务器的服务处理器):

- 通过服务器的 ILOM Integrated Lights Out Manager 界面。有关使用 ILOM 的详细信 息,请参阅服务器的 ILOM 文档。
- 通过服务器的 Windows 操作系统(使用命令提示符)。Windows 的 IPMItool 与 Microsoft 的 IPMI 系统管理驱动程序(随 Windows Server 2008 R2 提供, 在安装 OS 时安装)结合使用。

有关标准 IPMItool 命令的更多信息,请参阅以下内容:

- <http://ipmitool.sourceforge.net/manpage.html>
- *Sun Server CLI Tools* 和 *IPMItool* 用户指南

#### 另请参见:

第 57 页中的 "为受信任的平台模块配置支持"

## 为受信任的平台模块配置支持

受信任的平台模块 (Trusted Platform Module, TPM) 是一个板载硬件组件,设计用于通过 为密钥操作和其他关键安全任务提供受保护的空间来增强安全性。TPM 同时使用硬件 和软件在加密和签名密钥最容易受到攻击时对其进行保护。

要使用 Windows Server 2008 中提供的 TPM 功能集,必须将服务器配置为支持此功 能。有关说明,请参阅服务器文档中的 TPM 信息。

<span id="page-57-0"></span>有关实现此功能的其他信息,请参阅 Microsoft 提供的"Windows 受信任的平台模块管 理"文档。

### 另请参见:

第 58 页中的 "配置 Intel NIC 编组"

## 配置**Intel NIC**编组

有关为环境设置 NIC 编组的信息,请转至有关高级联网服务 (Advanced Networking Services, ANS) 编组的 Intel 连接 Web 页面:[http://www.intel.com/support/network/sb/](http://www.intel.com/support/network/sb/CS-009747.htm) [CS-009747.htm](http://www.intel.com/support/network/sb/CS-009747.htm)。

此外,可以从以下网址下载适用于您的服务器网络适配器的完整 Intel 网络连接用户指 南集:<http://www.intel.com/support/network/sb/cs-009715.htm>

#### 另请参见:

第 59 页中的 "[将设备驱动程序添加到](#page-58-0) WDS 的 WIM 映像"

# <span id="page-58-0"></span>将设备驱动程序添加到 WDS 的 WIM 映像

本部分面向需要将 Windows Server 2008 R2 或 Windows Server 2008 SP2 设备驱动程序添 加到 Windows 映像格式 (Windows Imaging Format, WIM) 文件的高级系统管理员。

本部分假定系统管理员正在使用 Microsoft 的 Windows 部署服务 (Windows Deployment Services, WDS) 通过网络部署 Windows Server 2008 (SP2 或 R2) 的安装。

注 **–** 本部分并不能作为 WDS 或 Microsoft 的 Windows 系统映像管理器 (Windows System Imaging Manager, WSIM) 的教程。有关 WDS 或 WSIM 的详细信息, 请参阅 Microsoft 的 WDS 和 WSIM 文档。

本部分中的主题包括:

- 第 59 页中的 "Tools and Drivers DVD 上设备驱动程序的位置"
- 第60页中的"要添加到 WIM [映像的设备驱动程序](#page-59-0)"
- 第 61 页中的 "设备驱动程序 WIM [映像的先决条件和任务概述](#page-60-0)"
- 第 63 页中的 "[将驱动程序添加到](#page-62-0) WIM 映像"
- 第 70 页中的 "下载 [Tools and Drivers DVD](#page-69-0) 的 ISO 映像"

### **Tools and Drivers DVD**上设备驱动程序的位置

下表列出了 Tools and Drivers DVD 上设备驱动程序目录的位置。

注 **–** 如果没有 Tools and Drivers DVD 的副本,可以下载 Tools and Driver DVD 的 ISO 映 像。有关详细信息,请参见第 70 页中的 "下载 [Tools and Drivers DVD](#page-69-0) 的 ISO 映像"。

表1 Tools and Drivers DVD 上的设备驱动程序目录位置

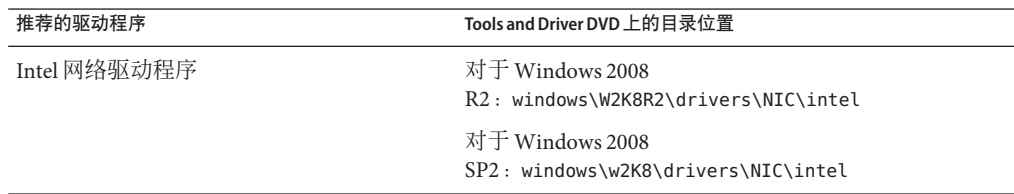

<span id="page-59-0"></span>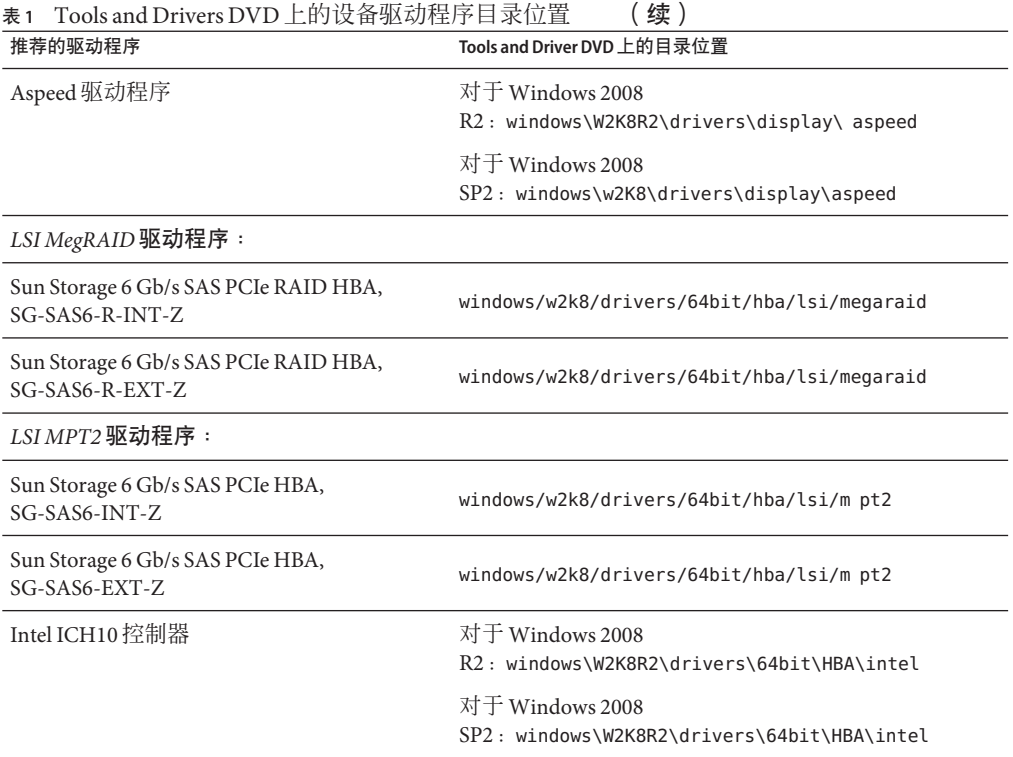

另请参见:

第 60 页中的 "要添加到 WIM 映像的设备驱动程序"

## 要添加到**WIM**映像的设备驱动程序

下表列出了要添加到 Windows Server 2008 (SP2 或 R2) WIM 映像的设备驱动程序。

注 **–** 表中列出的引导 WIM 映像仅为 Windows Server 2008 SP2 安装所必需。表中列出的 安装 WIM 映像为 Windows Server 2008 SP2 和 Windows Server 2008 R2 安装均所必需。

表 **2** 要添加到WIM映像的设备驱动程序

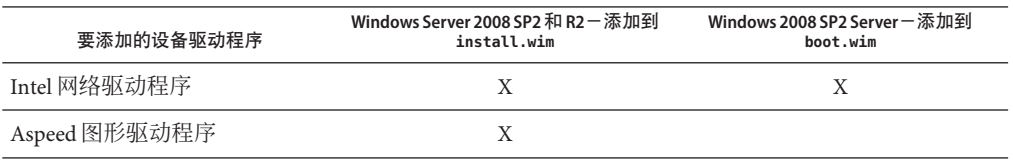

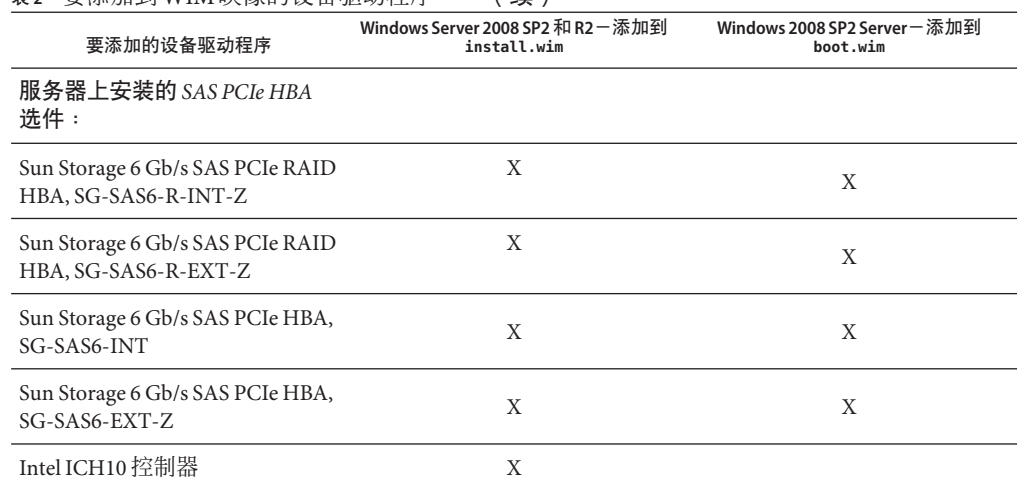

<span id="page-60-0"></span>表 **2** 要添加到WIM映像的设备驱动程序 (续)

#### 另请参见:

第 61 页中的 "设备驱动程序 WIM 映像的先决条件和任务概述"

## 设备驱动程序**WIM**映像的先决条件和任务概述

在为 Windows Server 2008 R2 或 Windows Server 2008 SP2 创建设备驱动程序 WIM 映像之 前,请确保按指定顺序完成以下任务:

1. 在网络中的服务器上安装并配置 Windows 部署服务 (Windows Deployment Services, WDS)。

有关详细信息,可以下载 Microsoft 的《Windows Deployment Services Step-by-Step Guide》。在以下站点搜索 "WDS" 并查找《Windows Deployment Services Step-by-Step Guide》:

<http://www.microsoft.com/downloads/en/default.aspx>

2. 安装 Windows 自动安装工具包 (Automated Installation Kit, AIK)。Windows AIK 包含 可挂载和修改 WIM 映像的应用程序,以及可创建和修改 XML 无人参与安装脚本的 应用程序。

要下载 Windows AIK, 请转至以下站点, 搜索 WAIK, 然后杳找适用于 Windows Vista SP1 和 Windows Server 2008 (Windows Server 2008 SP2) 的自动安装工具包 (Automated Installation Kit, AIK) 或适用于 Windows 7(针对 Windows Server 2008  $R2$ )  $H$  Windows AIK:

<http://www.microsoft.com/downloads/en/default.aspx>

3. 在 Tools and Driver DVD 上查找 Windows 设备驱动程序。

请参见第 59 页中的 "Tools and Drivers DVD [上设备驱动程序的位置](#page-58-0)"。

4. 建立网络共享设备驱动程序系统信息库。

例如:

■ 创建包含 Windows Server 2008(SP2 或 R2)设备驱动程序的设备驱动程序系统信 息库。

请注意,对于 Windows Server 2008 WDS 安装环境, 提供了设备驱动程序系统信 息库,可以对其进行修改。对于 Windows Server 2003 SP2 WDS 安装环境,没有 提供设备驱动程序系统信息库,必须手动进行创建。下面是如何设置新设备驱动 程序系统信息库的目录结构的示例:

C:\unattend\drivers\{w2K8|W2k8R2}\catalogs\vendor\version 其中:

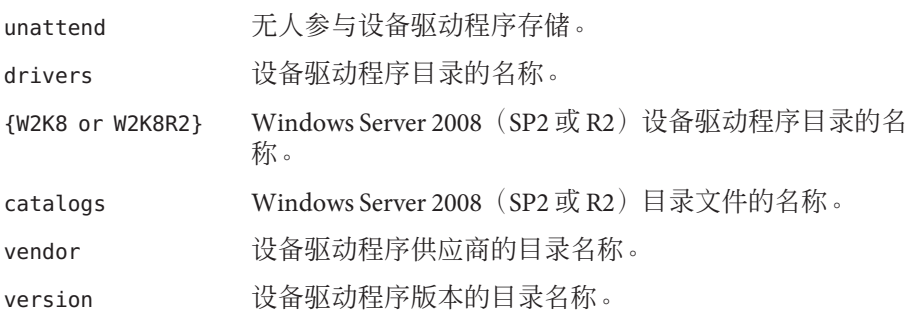

■ 请确保共享了设备驱动程序系统信息库中的目录(文件夹),并且在网络安装期 间 Windows 部署服务 (Windows Deployment Services, WDS) 可以对其进行访问。 例如,本部分中引用的设备驱动程序系统信息库文件夹和网络共享设置如下:

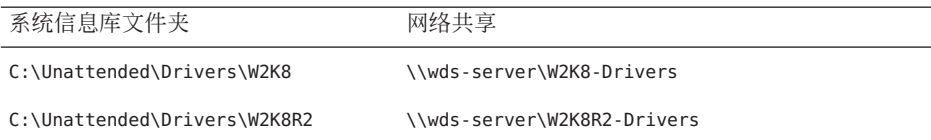

■ 解压缩 Tools and Drivers DVD 上的 Windows Server 2008 设备驱动程序,并将其置 于设备驱动程序系统信息库中。

请参见第 59 页中的 "Tools and Drivers DVD [上设备驱动程序的位置](#page-58-0)"。

注 **–** 如果没有 Tools and Drivers DVD 的副本,可以下载 Tools and Driver DVD 的 ISO 映像。请参见第 70 页中的 "下载 [Tools and Drivers DVD](#page-69-0) 的 ISO 映像"。

下面的示例显示了将 SAS PCIe HBA 驱动程序 (示例版本号: 1.19.2.64) 从 Tools and Drivers DVD 复制到设备驱动程序系统信息库后设备驱动程序系统信息库的 目录结构:

<span id="page-62-0"></span>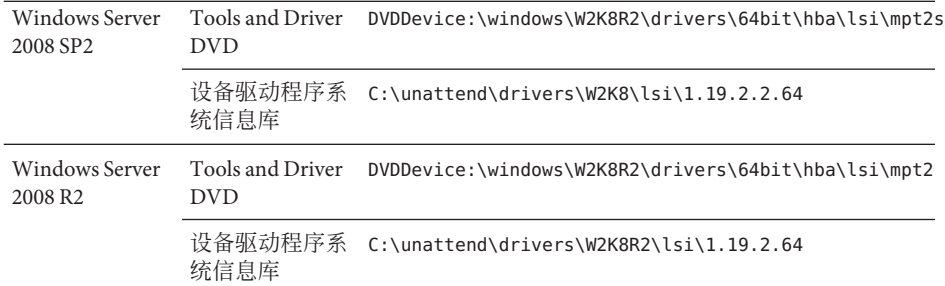

5. 为 Windows Server 2008(SP2 或 R2)创建 imageunattend.xml 安装脚本。

有关详细信息,请参见第 63 页中的 "如何创建 ImageUnattend.xml 安装脚本"。

6. 仅对于 Windows Server 2008 SP2 安装,将第 60 页中的 "要添加到 WIM [映像的设备驱](#page-59-0) [动程序](#page-59-0)"中所述的所需引导设备驱动程序添加到 boot.wim。

有关将设备驱动程序添加到 boot.wim 的详细信息,请参见第 66 页中的 "[将设备驱](#page-65-0) 动程序添加到引导 WIM (仅限 [Windows Server 2008 SP2](#page-65-0)) "。

7. 将 imageunattend.xml 安装脚本映射到 Windows Server 2008 映像。

有关详细信息,请参见第 68 页中的 "将 [ImageUnattend.xml](#page-67-0) 安装脚本映射到 [Windows Server 2008](#page-67-0) 安装映像"。

8. 对于 Windows Server 2008 SP2 和 Windows Server 2008 R2 安装,将第 60 [页中的](#page-59-0) "要添 加到 WIM [映像的设备驱动程序](#page-59-0)"中所述的所需引导设备驱动程序添加到 install.wim。

### 将驱动程序添加到**WIM**映像

您可以根据本部分中介绍的过程,将设备驱动程序添加到 WIM 映像文件。应按照如下 顺序执行这些过程:

- 1. 第 63 页中的 "如何创建 ImageUnattend.xml 安装脚本"
- 2. 第 66 页中的 "[将设备驱动程序添加到引导](#page-65-0) WIM(仅限 Windows Server 2008 SP2)"
- 3. 第 68 页中的 "将 ImageUnattend.xml 安装脚本映射到 [Windows Server 2008](#page-67-0) 安装映像"

### 开始之前

在执行本部分中的过程之前,应确保满足第 61 页中的 "[设备驱动程序](#page-60-0) WIM 映像的先决 [条件和任务概述](#page-60-0)"中所述的所有先决条件。

### ▼ 如何创建**ImageUnattend.xml**安装脚本

按照下列步骤为 Windows Server 2008 SP2 或 R2 安装创建 ImageUnattend.xml 安装脚 本。生成安装脚本后,会将其保存到设备驱动程序系统信息库。

注 - 在此过程中, ImageUnattend.xml 安装脚本将映射到 Windows Server 2008 (SP2 或 R2)安装映像。然后安装映像将在 Windows Server 2008 网络安装期间安装指定的设备 驱动程序。

- 将**Windows Server 2008 DVD**介质插入到托管**Windows**部署服务的系统的**DVD**读取器 **1** 中。
- 将所有**Windows Server 2008**目录文件复制到设备驱动程序系统信息库的**Catalogs**文件夹 **2** 中,例如:

copy DVDDrive:\source\\*.clg C:\Unattend\Drivers\*{WSK8|W28R2}*\ Catalogs

- 启动**Windows**系统管理器应用程序并创建一个新的**ImageUnattend.xml**安装脚本: **3**
	- **a.** 单击**"**开始**">"**所有程序**"> "MicrosoftWindows AIK" >"Windows**系统映像管理器**"**。
	- **b.** 在**"Answer File"**(应答文件)窗格中,右键单击并选择**"New Answer File"**(新建应答 文件)。
	- **c.** 如果出现一条消息要求您立即打开一个新的**Windows**映像,请单击**"No"**(否)。
- 指定与将要安装的**Windows Server 2008**版本(**Standard**、**Datacenter**或**Enterprise**)匹配 的**Windows Server 2008**目录文件: **4**
	- **a.** 在**"Windows Image"**(**Windows**映像)窗格中,右键单击**"SelectWindows Image"**(选 择**Windows**映像)。
	- **b.** 在**"FilesType"**(文件类型)列表框中,选择**"Catalog files (\*.clg)"**(目录文件 **(\*.clg)**),然后单击**"Browse"**(浏览)以指定设备驱动程序系统信息库中的**Catalogs** 文件夹。 请确保选择与将要安装的 Windows Server 2008(SP2 或 R2)版本匹配的目录文件。

例如,对于 Windows Server 2008 SP2 Datacenter,请选择:

C:\Unattend\Drivers\*{W2K8|W2K8R2}*\Catalogs\ install\_Windows\_Server\_2008\_SERVERDATACENTER.clg

#### 指定组件软件包 **pass 2 offlineServing**。 **5**

- **a.** 在**"Windows Image"**(**Windows**映像)窗格中,单击并展开 **architecture\_Microsoft-Windows-PnPCustomizationNonWinPE\_version**。
- **b.** 右键单击**PathAndCredentials**,然后选择**"Add Setting to Pass 2 OfflineServing"**(向**Pass 2 OfflineServing**添加设置)。
- 对**Windows Server 2008**安装期间要安装的每个设备驱动程序重复步骤**5**。 **6** 有关将包括在 install.wim 文件中的设备驱动程序的列表,请参阅第 63 [页中的](#page-62-0) "将驱动 [程序添加到](#page-62-0) WIM 映像"中的表格。
- 指定安装密钥值。 **7**
	- **a.** 在**"Answer File"**(应答文件)窗格中,单击并展开**2 offlineServicing,architecture\_Microsoft-Windows-PnPCustomizationsNonWinPE\_version**。
	- **b.** 单击并展开**PathAndCredentials**,然后输入序列密钥值以及系统信息库中的**UNC**设备 驱动程序路径。

例如,要添加 Sun Storage PCIe SAS RAID HBA 选件的设备驱动程序,请输入:

**Key 1**

**Path \\wds-server\W2K8-Drivers\Lsi\1.19.2.64**

**c.** 在每个**PathAndCredentials**组件的**"Credential"**(凭证)部分中,单击并展开组件以 插入**UNC**域、登录名和密码(如果需要),使用这些内容可以访问系统信息库中存 储的设备驱动程序。

例如:

- 域 UNC\_domain
- 密码 UNC\_password
- 用户名 UNC username
- **d.** 对**Windows Server 2008**安装期间要安装的每个设备驱动程序重复步骤**7a**到步骤**7c**。
- 使用**Windows**系统映像管理器应用程序验证**ImageUnattend.xml**文件: **8**

在 Windows 系统映像管理器应用程序中,单击 "Tools"(工具)菜单,然后选择 "Validate Answer File"(验证应答文件)。

- 使用**Windows**系统映像管理器应用程序将**.xml**安装脚本另存为**ImageUnattend.xml**: **9**
	- **a.** 在**Windows**系统映像管理器应用程序中,单击**"File"**(文件)菜单,然后选择**"Save Answer File as"**(将应答文件另存为)。
	- **b.** 将设备驱动程序系统信息库中的**.xml**安装脚本另存为:

c:\Unattend\Drivers\W2K8\Catalogs\ImageUnattend.xml

退出 Windows 系统映像管理器应用程序。

已完成 ImageUnattend.xml 安装脚本的创建。

<span id="page-65-0"></span>对于 Windows Server 2008 R2 安装, 请前进到第 68 页中的 "将 [ImageUnattend.xml](#page-67-0) 安装 脚本映射到 [Windows Server 2008](#page-67-0) 安装映像"。 接下来的操作

> 对于 Windows Server 2008 SP2 安装, 在将 ImageUnattend.xml 安装脚本映射到 install.wim 映像之前, 请前进到第 66 页中的 "将设备驱动程序添加到引导 WIM(仅限 Windows Server 2008 SP2) "。

### ▼ 将设备驱动程序添加到引导**WIM**(仅限**Windows Server 2008 SP2**)

仅对于 Windows Server 2008 SP2 安装,执行以下步骤以将相应的 PCIe SAS HBA LSI 设备 驱动程序(MegaRAID 或 MPT2)添加到 boot.wim 映像。如果没有将所需的 PCIe SAS HBA 设备驱动程序([如表](#page-58-0) 1 [和表](#page-59-0) 2 中所述)添加到 boot.wim 映像中, Windows Server 2008 SP2 安装将失败。

注 **–** 如果要执行 Windows Server 2008 R2 安装,请跳过此过程。Windows Server 2008 R2 安装在引导时不需要设备驱动程序。

- 将**Windows Server 2008 SP2 DVD**介质插入到托管**Windows**部署服务的系统的**DVD**读取器 **1** 中。
- 执行以下操作以启动**Windows**部署服务管理工具并导入**Windows Server 2008 SP2**引导 **2 WIM**。
	- **a.** 选择**"**开始**">"**所有程序**">"Windows**部署服务**"**。
	- **b.** 右键单击**"Boot Images"**(引导映像)并选择**"Add a Boot Image"**(添加引导映 像),然后单击**"Browse"**(浏览)以指定**Windows Server 2008 SP2**引导**WIM**文 件(例如,**DVDDrive:\sources\boot.wim**)
	- **c.** 单击**"Open"**(打开),然后单击**"Next"**(下一步)。
- 要导入**Windows Server 2008 SP2**引导映像,请单击**"Next"**(下一步)两次,然后单击 **3 "Finish"**(完成)。
- 使用**Windows**部署服务管理禁用**Windows Server 2008 SP2**引导**WIM**: **4**

单击并展开 "Boot Images"(引导映像),右键单击 "Microsoft Windows Server (Setup) x64", 然后洗择 "Disable" (禁用)。

以管理员身份启动并运行部署工具命令提示符。 **5**

例如,单击"开始">"所有程序"> "Microsoft Windows AIK", 然后右键单击 "Deployment Tools Command Prompt"(部署工具命令提示符),选择 "Run as Administrator"(以管 理员身份运行)。

- 在部署工具命令提示符中,执行以下操作: **6**
	- **a.** 使用**mkdir**命令创建临时目录挂载点,以挂载**Windows Server 2008 SP2**引导**WIM**映 像。

例如:

mkdir C:\Mnt

**b.** 使用**cd**命令将目录转到包含**Windows Server 2008 SP2**引导**WIM**的文件夹。 例加.

cd DVDDrive:\RemoteInstall\Boot\x64\images

**c.** 使用**imagex**命令将具有读**/**写权限的**Windows Server 2008 SP2**引导**WIM**挂载到临时目 录挂载点,例如:

imagex /mountrw boot.wim 2 C:\Mnt

**d.** 使用**cd**命令将目录转到包含**Sun Storage 6 Gb SAS PCIe RAID HBA**选 件(**SG-SAS-R-INT-Z** 或 **SG-SAS-R-EXT-Z**)的 **Windows Server 2008 SP2** 设备驱动程序 的设备驱动程序系统信息库:

例如, 要转到包含 Sun Storage 6 Gb SAS PCIe RAID HBA 选件(SG-SAS-R-INT-Z 或  $SG$ -SAS-R-EXT-Z) 的 LSI 设备驱动程序的目录, 请键入:

**cd C:\Unattend\Drivers\W2K8\lsi\1.19.2.64**

**e.** 使用**peimg**命令将**Sun Storage 6 Gb SAS PCIe RAID HBA**选件(**SG-SAS-R-INT-Z**或 **SG-SAS-R-EXT-Z**)的**LSI MegaRAID**设备驱动程序添加到**Windows Server 2008 SP2**引导 **WIM**。

例如,要添加 Sun Storage 6 Gb SAS PCIe RAID HBA 选件(SG-SAS-R-INT-Z 或 SG-SAS-R-EXT-Z)的 LSI MegaRAID 设备驱动程序, 请键入:

peimg /INF=\*.inf C:\Mnt\Windows

- **f.** 使用**imagex**和**peimg**命令对引导**WIM**映像中所需的其他每个设备驱动程序([如表](#page-59-0)**2** 中所述)重复这些步骤:
	- Sun Storage 6 Gb/s SAS PCIe HBA 选件(SG-SAS-INT-Z 或 SG-SAS-EXT-Z)
	- Intel 网络驱动程序
- **g.** 使用**imagex**命令卸载并提交修改后的**Windows Server 2008 SP2**引导**WIM**。 例加.

imagex /unmount/commit C:\Mnt

- <span id="page-67-0"></span>要启用**Windows Server 2008 SP2**引导**WIM**映像,请执行以下操作。 **7**
	- **a.** 启动**Windows**部署服务管理工具。 "开始">"所有程序">"Windows 部署服务"。
	- **b.** 在**Windows**部署服务**(Windows Deployment Services,WDS)**管理工具中,单击并展开 **"Boot Images"**(引导映像)。
	- **c.** 右键单击**"MicrosoftWindows Server (Setup) x64"**,然后选择**"Enable"**(启用)。 已完成将设备驱动程序包括到 boot.wim 映像中的修改。
- 退出部署工具命令提示符和**WDS**管理工具。 **8**
- 第 68 页中的 "将 ImageUnattend.xml 安装脚本映射到 Windows Server 2008 安装映像" 接下来的操作
	- ▼ 将**ImageUnattend.xml**安装脚本映射到**Windows Server 2008**安装映 像

按照本过程中的步骤将 ImageUnattend.xml 安装脚本映射到您的 Oracle 服务器的 Windows Server 2008 (SP2 或 R2) install.wim。有关详细信息,请参见第 63 [页中的](#page-62-0) "如何创建 [ImageUnattend.xml](#page-62-0) 安装脚本"。

- 将**Windows Server 2008 SP2 DVD**介质插入到托管**Windows**部署服务的系统的**DVD**读取器 **1** 中。
- 启动**Windows**部署服务管理工具并导入**Windows Server 2008 SP2**安装**WIM**。 **2**
	- **a.** 选择**"**开始**">"**所有程序**">"Windows**部署服务**"**。
	- **b.** 右键单击**"Install Images"**(安装映像),然后选择**"Add Install Image"**(添加安装映 像)。 请注意,如果不存在映像组,请创建一个名为 Windows Server 2008 SP2 或 Windows Server 2008 R2 的新映像组, 然后单击 "Next" (下一步) 。
	- **c.** 单击**"Browse"**(浏览)选择**Windows Server 2008 SP2**安装**WIM**映像,该映像位于 **DVDDrive:\sources\install.wim**;然后单击**"Open"**(打开),再单击**"Next"**(下一 步)。
	- **d.** 选择要导入到**Windows**部署服务的**Windows Server 2008**版本(**Data Center**、**Standard** 或**Enterprise**),然后单击**"Next"**(下一步)。
- **e.** 要导入指定**Windows Server 2008**版本的引导映像,请单击**"Next"**(下一步)两 次,然后单击**"Finish"**(完成)。
- 以管理员身份启动部署工具命令提示符,例如: **3** 单击"开始">"所有程序"> "Microsoft Windows AIK", 然后右键单击 "Deployment Tools Command Prompt"(部署工具命令提示符),选择 "Run as Administrator"(以管理员身 份运行)。
- 在部署工具命令提示符中,执行以下操作: **4**
	- **a.** 使用**cd**命令将目录转到包含**Windows Server 2008 SP2**安装**WIM**的文件夹。 例如, Windows Server 2008 SP2 Datacenter (x64) 版本 WIM 映像位于:

cd Drive:\RemoteInstall\images\Windows Server 2008 SP2

**b.** 使用**mkdir**命令创建拼写和大小写与导入的**Windows Server 2008WIM**映像完全相同 的目录。

mkdir install

注 - 导入 Windows Server 2008 (SP2 或 R2) 的安装映像时选择默认值将创建名为 install.wim 的安装 WIM 文件。

**c.** 使用**cd**命令将目录转到导入的**Windows Server 2008**文件夹,然后使用**mkdir**命令创 建**Unattend**目录。

例如:

**cd install**

**mkdir Unattend**

**d.** 使用**cd**命令将目录转到**Unattend**目录,然后使用**copy**命令将**ImageUnattend.xml**安 装脚本(在本部分前面的过程中创建)复制到**Unattend**目录。 例如:

**cd Unattend**

**copy C:\Unattend\Drivers\{W2K8|W2k8R2}\Catalogs\ImageUnattend.xml**

- 打开**Windows Server 2008**映像属性。 **5**
	- **a.** 启动**Windows**部署服务管理工具。 选择"开始">"所有程序">"Windows 部署服务"。
- <span id="page-69-0"></span>**b.** 在**Windows**部署服务**(Windows Deployment Services,WDS)**管理工具中,单击并展开 **Windows Server 2008 (SP2**或**R2)**映像组。
- **c.** 右键单击**"MicrosoftWindows Server"**,然后选择**"Properties"**(属性)。
- 执行以下步骤以将**ImageUnattend.xml**安装脚本映射到**Windows Server 2008**(**SP2**或 **6 R2**)映像。
	- **a.** 在**Windows Server 2008**映像属性的**"General"**(常规)选项卡中,选择**"Allow image to install in unattended mode"**(允许在无人参与模式下安装映像),然后单击**"Select File"**(选择文件)。
	- **b.** 按照前面步骤中的说明浏览到以下位置: Drive:\RemoteInstall\images\{W2K8|W2K8R2}\install\Unattend\ ImageUnattend.xml
	- **c.** 单击**"OK"**(确定)将**ImageUnattend.xml**安装脚本映射到**Windows Server 2008WIM**映 像。 此时可以通过 Windows 部署服务安装 Windows Server 2008 (SP2 或 R2) WIM 映

像。

- **d.** 退出**"DeploymentTools Command Prompt"**(部署工具命令提示符)和**Windows**部署 服务管理工具。
- 接下来的操作 第 70 页中的 "下载 Tools and Drivers DVD 的 ISO 映像" 。

## 下载**Tools and Drivers DVD**的**ISO**映像

如果服务器未附带 Tools and Drivers DVD, 或者如果需要验证服务器附带的 Tools and Drivers DVD 是否包含适用于服务器的最新工具和固件,请使用本部分中的下载说明。

另请参见:

第 70 页中的 "如何下载 ISO 映像"

### ▼ 如何下载**ISO**映像

下载 Tools and Drivers DVD 的 ISO 映像。

转到您的服务器平台对应的**Sun**软件下载站点: **1**

<http://www.oracle.com/technology/software/index.html>

- 选择**Tools and Drivers DVD**的**ISO**映像并将其下载到一个可访问的网络位置或本地存储位 **2** 置。
- 准备**ISO**映像以进行安装。 **3** 使用下列方法之一:
	- 使用第三方软件创建 Tools and Drivers DVD。
	- 使用远程 KVM (Sun ILOM RemoteConsole) 挂载 ISO 映像。

第 73 页中的 "在 Windows [中标识网络接口](#page-72-0)"。 另请参见
# <span id="page-72-0"></span>在Windows中标识网络接口

本部分提供了有关在 Windows 中标识服务器的网络接口设置的信息。

- 第 73 页中的 "如何确定服务器的活动网络数据端口"
- 第 74 页中的 "[如何确认物理端口](#page-73-0) MAC 地址并将其映射到 Windows 设备名"

# ▼ 如何确定服务器的活动网络数据端口

通过使用 Microsoft 的 Network Connections 文件夹,可以确定哪些网络数据端口当前连 接到网络。可以用肉眼确定哪些服务器网络端口当前连接到网络。访问 Network Connections 文件夹:

#### 单击**"**开始**">"**设置**">"**控制面板**">"**网络连接**"**。 ●

此时将显示"网络连接"窗口,标识了处于活动状态的已连接数据端口。

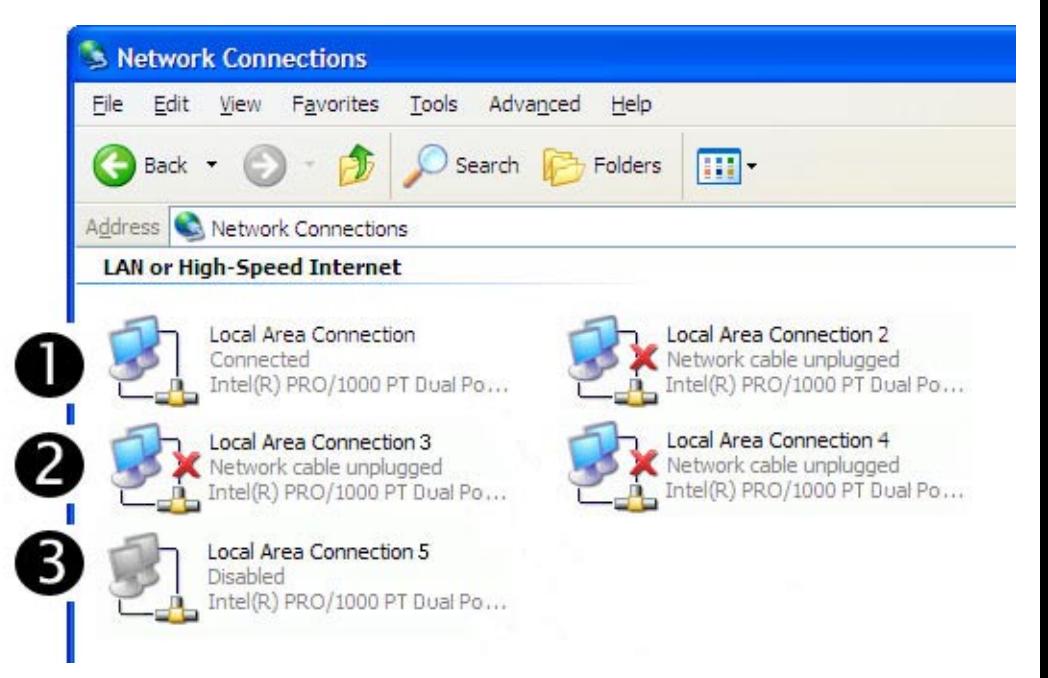

<span id="page-73-0"></span>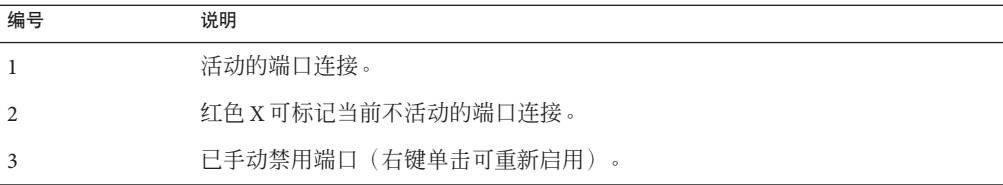

另请参见 第 74 页中的 "如何确认物理端口 MAC 地址并将其映射到 Windows 设备名"

▼ 如何确认物理端口**MAC**地址并将其映射到**Windows**设备名 要确认已安装的网络接口端口的 MAC 地址并将其映射到 Windows 设备友好名称, 需 要打开命令提示符并运行 ipconfig /all:

- 选择**"**开始**">"**运行**"**。 **1** 此时将显示"运行"对话框。
- 在**"**运行**"**对话框中,键入**cmd**,然后单击**"**确定**"**。 **2** 此时将显示 cmd.exe DOS 命令提示符窗口。
- 在 **cmd.exe DOS** 命令提示符窗口中的提示符下输入以下命令:**ipconfig /all 3** ipconfig /all 命令的输出通过按枚举顺序列出的连接名称标识已安装的网络接口端 口。

输出内容不必遵循字母顺序或数字顺序。您可以在"网络连接"窗口中自定义连接名 称。有关详细信息,请参见 Microsoft 文档。下图说明了 Windows 操作系统在默认情况 下如何为网络接口分配逻辑名称。

Windows IP Configuration

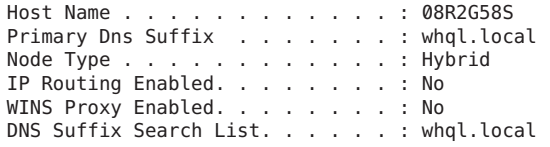

Ethernet adapter Local Area Connection 8:

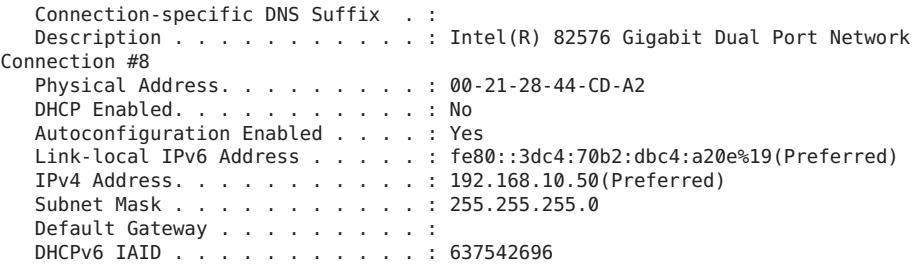

DHCPv6 Client DUID........: 00-01-00-01-13-55-41-39-00-21-28-44-CD-A3 DNS Servers...........: fec0:0:0:ffff::1%1  $for \theta \cdot \theta \cdot \theta \cdot \theta + \theta \cdot \theta \cdot \theta$ fec0:0:0:ffff::3%1 NetBIOS over Tcpip........: Enabled Ethernet adapter Local Area Connection 7: Connection-specific DNS Suffix . : Description . . . . . . . . . . . . Thtel(R) 82576 Gigabit Dual Port Network Connection #7 Physical Address.........: 00-21-28-44-CD-9B DHCP Enabled. . . . . . . . . . . No Autoconfiguration Enabled . . . . : Yes Link-local IPv6 Address.....: fe80::fcb6:ab8:1ea8:c6a5%17(Preferred) IPv4 Address...........: 192.168.60.50(Preferred) Subnet Mask . . . . . . . . . . . 255.255.255.0 Default Gateway . . . . . . . . . : DHCPv6 IAID...........: 570433832 DHCPv6 Client DUID........: 00-01-00-01-13-55-41-39-00-21-28-44-CD-A3 DNS Servers...........: fec0:0:0:ffff::1%1 fec0:0:0:ffff::2%1 fec0:0:0:ffff::3%1 NetBIOS over Tcpip........: Enabled Ethernet adapter Local Area Connection 6: Connection-specific DNS Suffix . : Description . . . . . . . . . . . . : Intel(R) 82576 Gigabit Dual Port Network Connection #6 Physical Address.........: 00-21-28-44-CD-9A DHCP Enabled. . . . . . . . . . . No Autoconfiguration Enabled . . . . : Yes Link-local IPv6 Address.....: fe80::f45c:b870:efe2:54d7%16(Preferred) IPv4 Address...........: 192.168.20.50(Preferred) Subnet Mask . . . . . . . . . . . . 255.255.255.0 Default Gateway . . . . . . . . . : DHCPv6 IAID...........: 520102184 DHCPv6 Client DUID........: 00-01-00-01-13-55-41-39-00-21-28-44-CD-A3 DNS Servers...........: fec0:0:0:ffff::1%1 fec0:0:0:ffff::2%1 fec0:0:0:ffff::3%1 NetBIOS over Tcpip........: Enabled Ethernet adapter Local Area Connection 5: Connection-specific DNS Suffix . : Description . . . . . . . . . . . . : Intel(R) 82576 Gigabit Dual Port Network Connection #5 Physical Address.........: 00-21-28-44-CE-2B DHCP Enabled. . . . . . . . . . . No Autoconfiguration Enabled . . . . : Yes Link-local IPv6 Address.....: fe80::8d16:989a:ef66:21fc%15(Preferred) IPv4 Address...........: 192.168.70.50(Preferred) Subnet Mask . . . . . . . . . . . . 255.255.255.0 Default Gateway . . . . . . . . . : DHCPv6 IAID...........: 436216104 DHCPv6 Client DUID........: 00-01-00-01-13-55-41-39-00-21-28-44-CD-A3 DNS Servers...........: fec0:0:0:ffff::1%1

fec0:0:0:ffff::2%1  $for \theta \cdot \theta \cdot \theta \cdot \theta + \theta + \theta \cdot \theta \cdot 3\%1$ NetBIOS over Tcpip........: Enabled Ethernet adapter Local Area Connection 4: Connection-specific DNS Suffix . : Description . . . . . . . . . . . . : Intel(R) 82576 Gigabit Dual Port Network Connection #4 Physical Address.........: 00-21-28-44-CE-2A DHCP Enabled. . . . . . . . . . . No Autoconfiguration Enabled . . . . : Yes Link-local IPv6 Address.....: fe80::ecc8:9a72:ca4a:f6a8%14(Preferred) IPv4 Address...........: 192.168.30.50(Preferred) Subnet Mask . . . . . . . . . . . : 255.255.255.0 Default Gateway . . . . . . . . : DHCPv6 IAID . . . . . . . . . . . 419438888 DHCPv6 Client DUID........: 00-01-00-01-13-55-41-39-00-21-28-44-CD-A3 DNS Servers...........: fec0:0:0:ffff::1%1  $for \theta \cdot \theta \cdot \theta \cdot ff ff \cdot \cdot 2\%1$ fec0:0:0:ffff::3%1 NetBIOS over Tcpip........: Enabled Ethernet adapter Local Area Connection 3: Connection-specific DNS Suffix . : Description . . . . . . . . . . . . : Intel(R) 82576 Gigabit Dual Port Network Connection #3 Physical Address.........: 00-21-28-44-CD-BB DHCP Enabled. . . . . . . . . . . No Autoconfiguration Enabled . . . . : Yes Link-local IPv6 Address.....: fe80::436:f2c5:82d:9b45%13(Preferred) IPv4 Address...........: 192.168.40.50(Preferred) Subnet Mask . . . . . . . . . . . 255.255.255.0 Default Gateway . . . . . . . . . : DHCPv6 IAID...........: 352330024 DHCPv6 Client DUID........: 00-01-00-01-13-55-41-39-00-21-28-44-CD-A3 DNS Servers...........: fec0:0:0:ffff::1%1 fec0:0:0:ffff::2%1 fec0:0:0:ffff::3%1 NetBIOS over Tcpip........: Enabled Ethernet adapter Local Area Connection 2: Connection-specific DNS Suffix . : Description . . . . . . . . . . . : Intel(R) 82576 Gigabit Dual Port Network Connection #2 Physical Address.........: 00-21-28-44-CD-BA DHCP Enabled. . . . . . . . . . . Yes Autoconfiguration Enabled . . . . : Yes Link-local IPv6 Address.....: fe80::6565:3371:68b7:8fc9%12(Preferred) IPv4 Address...........: 192.168.1.83(Preferred) Subnet Mask . . . . . . . . . . . 255.255.255.0 Lease Obtained. . . . . . . . . . : Friday, April 23, 2010 1:15:30 PM Lease Expires . . . . . . . . . . : Sunday, April 24, 2011 1:15:29 PM Default Gateway . . . . . . . . . : DHCP Server . . . . . . . . . . . 192.168.1.1 DHCPv6 IAID...........: 301998376 DHCPv6 Client DUID........: 00-01-00-01-13-55-41-39-00-21-28-44-CD-A3

```
DNS Servers . . . . . . . . . . . : 192.168.1.1
  NetBIOS over Tcpip........: Enabled
Ethernet adapter Local Area Connection:
  Connection-specific DNS Suffix . :
  Description . . . . . . . . . . . : Intel(R) 82576 Gigabit Dual Port Network
Connection
  Physical Address. . . . . . . . . 00-21-28-44-CD-A3
  DHCP Enabled. . . . . . . . . . . No
  Autoconfiguration Enabled . . . . : Yes
  Link-local IPv6 Address.....: fe80::914f:4a32:d51a:648b%11(Preferred)
  IPv4 Address...........: 192.168.50.50(Preferred)
  Subnet Mask . . . . . . . . . . . . 255.255.255.0
  Default Gateway . . . . . . . . . :
  DHCPv6 IAID...........: 234889512
  DHCPv6 Client DUID........: 00-01-00-01-13-55-41-39-00-21-28-44-CD-A3
  DNS Servers...........: fec0:0:0:ffff::1%1
                                     fec0:0:0:ffff::2%1
                                     fec0:0:0:ffff::3%1
  NetBIOS over Tcpip........: Enabled
Tunnel adapter isatap.{1C6FCDB6-1785-4754-9835-0875D96FD9BE}:
  Media State . . . . . . . . . . . . Media disconnected
  Connection-specific DNS Suffix . :
  Description...........: Microsoft ISATAP Adapter
  Physical Address. . . . . . . . . 00-00-00-00-00-00-00-00-E0
  DHCP Enabled. . . . . . . . . . . No
  Autoconfiguration Enabled . . . . : Yes
Tunnel adapter isatap.{9525B926-8C1F-469D-B302-F12890BF74E2}:
  Media State . . . . . . . . . . . . Media disconnected
  Connection-specific DNS Suffix . :
  Description . . . . . . . . . . . . Microsoft ISATAP Adapter #2
  Physical Address. . . . . . . . . 00-00-00-00-00-00-00-E0
  DHCP Enabled. . . . . . . . . . . No
  Autoconfiguration Enabled . . . . : Yes
Tunnel adapter isatap.{2B983248-1D90-41CA-920B-BE387D88F320}:
  Media State . . . . . . . . . . . . Media disconnected
  Connection-specific DNS Suffix . :
  Description . . . . . . . . . . . . Hicrosoft ISATAP Adapter #3
  Physical Address. . . . . . . . . 00-00-00-00-00-00-00-E0
  DHCP Enabled. . . . . . . . . . . No
  Autoconfiguration Enabled . . . . : Yes
Tunnel adapter isatap.{839E5C39-B7AB-49C0-8BA3-38F5E2688745}:
  Media State . . . . . . . . . . . . Media disconnected
  Connection-specific DNS Suffix . :
  Description . . . . . . . . . . . . Microsoft ISATAP Adapter #4
  Physical Address. . . . . . . . . 00-00-00-00-00-00-00-E0
  DHCP Enabled. . . . . . . . . . . No
  Autoconfiguration Enabled . . . . : Yes
Tunnel adapter isatap.{3292E9DB-E6AA-4611-8612-961DEA5112C0}:
```
Media State . . . . . . . . . . . . Media disconnected Connection-specific DNS Suffix . : Description . . . . . . . . . . . . Hicrosoft ISATAP Adapter #5 Physical Address. . . . . . . . . 00-00-00-00-00-00-00-E0 DHCP Enabled. . . . . . . . . . . No Autoconfiguration Enabled . . . . : Yes Tunnel adapter isatap.{0AAB6818-15D4-4CFA-BC13-68FD3FBCBFB0}: Media State . . . . . . . . . . . . Media disconnected Connection-specific DNS Suffix . : Description . . . . . . . . . . . Hicrosoft ISATAP Adapter #6 Physical Address. . . . . . . . . 00-00-00-00-00-00-00-E0 DHCP Enabled. . . . . . . . . . . No Autoconfiguration Enabled . . . . : Yes Tunnel adapter isatap.{7A0F9D94-E16F-4F8F-B07E-CE66F446BB26}: Media State . . . . . . . . . . . . Media disconnected Connection-specific DNS Suffix . : Description . . . . . . . . . . . . Microsoft ISATAP Adapter #7 Physical Address. . . . . . . . . 00-00-00-00-00-00-00-E0 DHCP Enabled. . . . . . . . . . . No Autoconfiguration Enabled . . . . : Yes Tunnel adapter isatap.{DE3F60D0-D0DF-49A5-9168-14F27BACAD4B}: Media State . . . . . . . . . . . Media disconnected Connection-specific DNS Suffix . : Description . . . . . . . . . . . . Microsoft ISATAP Adapter #8 Physical Address. . . . . . . . . 00-00-00-00-00-00-00-E0 DHCP Enabled. . . . . . . . . . . No Autoconfiguration Enabled . . . . : Yes 其中 Ethernet adapter Local Area Connection 标识第一个以太网适配器端口。 Ethernet adapter Local Area Connection 2 标识第二个以太网适配器端口。 Ethernet adapter Local Area Connection 3 标识第三个以太网适配器端口。 在输出样例中: ■ Ethernet Adapter Local Area Connection 是 Windows 分配给网络接口的默认逻辑名 称(友好名称)。 请注意,第一个以太网适配器本地区域连接显示为空值。此条目标识特定于连接的 DNS 后缀(例如, east.sun.com)和该端口的物理 MAC 地址。

- Ethernet Adapter Local Area Connection 2 标识断开连接的介质状态、说明和该端 口的物理 MAC 地址。
- Windows 逻辑友好名称后面的数值指的是网络连接号。

另请参见 第 73 页中的 "[如何确定服务器的活动网络数据端口](#page-72-0)"

# 索引

#### **I**

ImageUnattend.xml 安装脚本, [63–66](#page-62-0) 映射到安装映像, [68–70](#page-67-0) Intel NIC 编组, [58](#page-57-0) IPMITool, 使用要求, [57](#page-56-0)

#### **J**

JavaRConsole, 设置, [23–30](#page-22-0)

#### **L**

LSI MegaRAID 存储管理器 (MegaRAID Storage Manager, MSM), [56](#page-55-0) LSI 磁盘控制器软件, [56](#page-55-0)

#### **M**

MAC 地址, 确认, 映射, [74–79](#page-73-0) MegaRAID 存储管理器 (MegaRAID Storage Manager, MSM), [56](#page-55-0)

#### **N**

NIC 编组, [58](#page-57-0)

#### **P**

PXE, 安装方式, [51–52](#page-50-0)

#### **R**

RAID, [14](#page-13-0)

#### **S**

Sun Installation Assistant (SIA) 关于, [19–20](#page-18-0) 获取最新版本, [19](#page-18-0) 支持的任务, [19](#page-18-0)

#### **T**

TPM, [57](#page-56-0)

#### **W**

WAIK, [61](#page-60-0) WIM, [61](#page-60-0) WIM 映像, [59–71](#page-58-0) Windows, 支持的版本, [13](#page-12-0) Windows AIK, [61](#page-60-0) Windows 安装, [47](#page-46-0) Windows 安装选项, [14](#page-13-0) Windows 介质 CD-ROM 重定向, [29](#page-28-0)

Windows 介质 (续) CD 映像重定向, [29](#page-28-0)

#### 安

安装 Windows, [47](#page-46-0) 安装过程, [11](#page-10-0)

补 补充软件, [55](#page-54-0)

从 从远程控制台安装 Windows, [23–30](#page-22-0)

# 概

概述, [11](#page-10-0)

介 介质提供 Windows iso 映像, [17](#page-16-0) Windows 本地, [17](#page-16-0) Windows 远程, [17](#page-16-0) 使用 WDS 的 Windows WIM, [17](#page-16-0)

#### 驱

驱动程序 更新, [53–58](#page-52-0) 下载过程, [21–22](#page-20-0) 下载站点, [21–22](#page-20-0)

设 设备驱动程序, [53–54](#page-52-0) 设备驱动程序 (续) 添加, [59–71](#page-58-0) 添加到引导 WIM, [66–68](#page-65-0) 位置, [59](#page-58-0) 选择, [60](#page-59-0)

#### 使

使用 SIA 安装操作系统, [19–20](#page-18-0) 使用 SIA 恢复服务处理器, [19–20](#page-18-0) 使用 SIA 升级 BIOS 和固件, [19–20](#page-18-0) 使用 SIA 升级固件, [19–20](#page-18-0)

#### 受

受信任的平台模块, [57](#page-56-0)

数 数据端口, 确定, [73–74](#page-72-0)

网 网络接口, 标识, [73–79](#page-72-0)

文 文档, [5–8](#page-4-0)

下 下载特定于服务器的驱动程序软件包, [21–22](#page-20-0)

虚 虚拟磁盘 创建, [31–45](#page-30-0)

# 引

引导磁盘 包括在 RAID 中, [14,](#page-13-0) [47–51](#page-46-0)

## 用

用于安装 Windows 的选项, [14](#page-13-0)

### 远

远程控制台重定向到 Windows 介质, [23–30](#page-22-0)

### 支

支持的 Windows 版本, [13](#page-12-0)